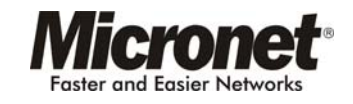

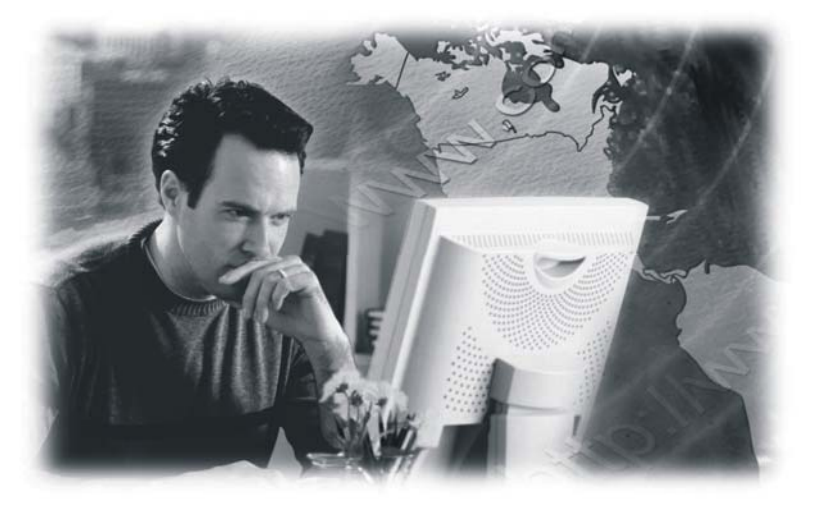

# FCC Certifications

This device complies with Part 15 of the FCC rules. Operation is subject to the following two conditions:

(1) This device may not cause harmful interference, and (2) This device must accept any interference received, including interference that may cause undesired operation.

# CE Mark Warning

This is a Class B product. In a domestic environment, this product may cause radio interference, in which case the user may be required to take adequate measures.

# User Manual ADSL2+ Modem Router Model No. SP3361

Web: www.micronet.com.tw ; www/micronet.info

# CE FC

# **Copyright**

Copyright © 2005 by this company. All rights reserved. No part of this publication may be reproduced, transmitted, transcribed, stored in a retrieval system, or translated into any language or computer language, in any form or by any means, electronic, mechanical, magnetic, optical, chemical, manual or otherwise, without the prior written permission of this company.

# **Disclaimer**

This company makes no representations or warranties, either expressed or implied, with respect to the contents hereof and specifically disclaims any warranties, merchantability or fitness for any particular purpose. Any software described in this manual is sold or licensed "as is". Should the programs prove defective following their purchase, the buyer (and not this company, its distributor, or its dealer) assumes the entire cost of all necessary servicing, repair, and any incidental or consequential damages resulting from any defect in the software. Further, this company reserves the right to revise this publication and to make changes from time to time in the contents hereof without obligation to notify any person of such revision or changes.

**All brand and product names mentioned in this manual are trademarks and/or registered trademarks of their respective holders.** 

# **Contents**

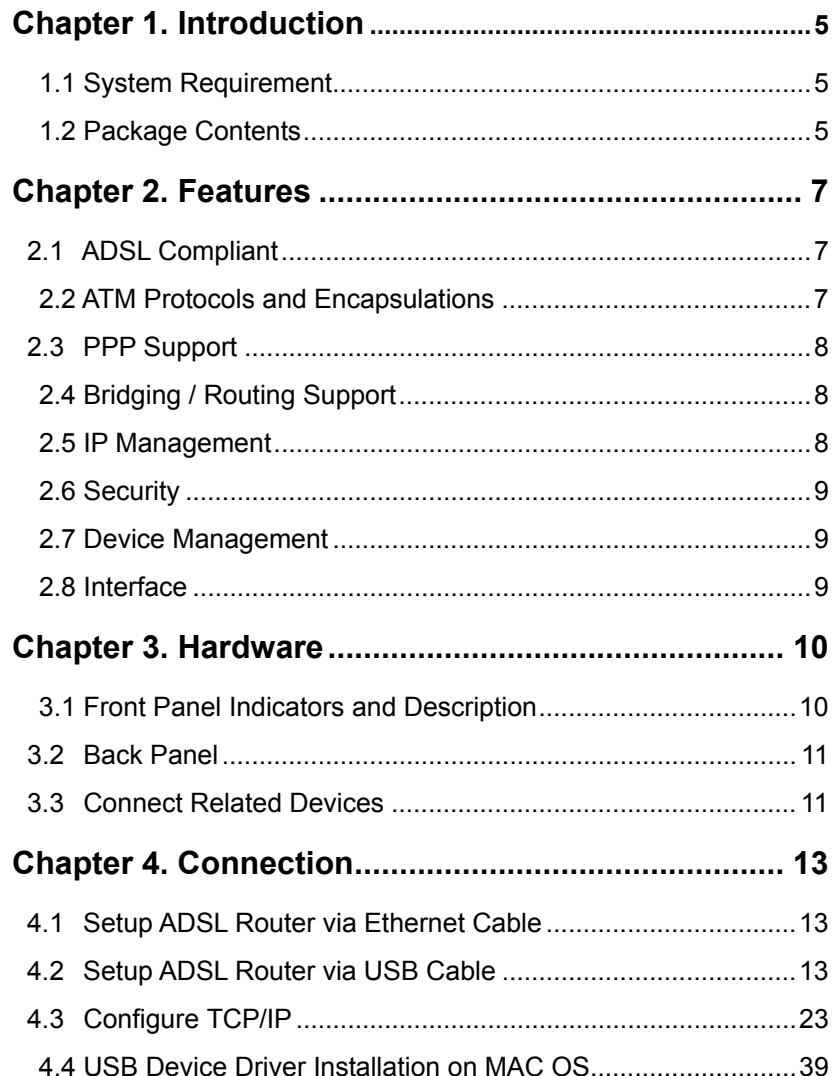

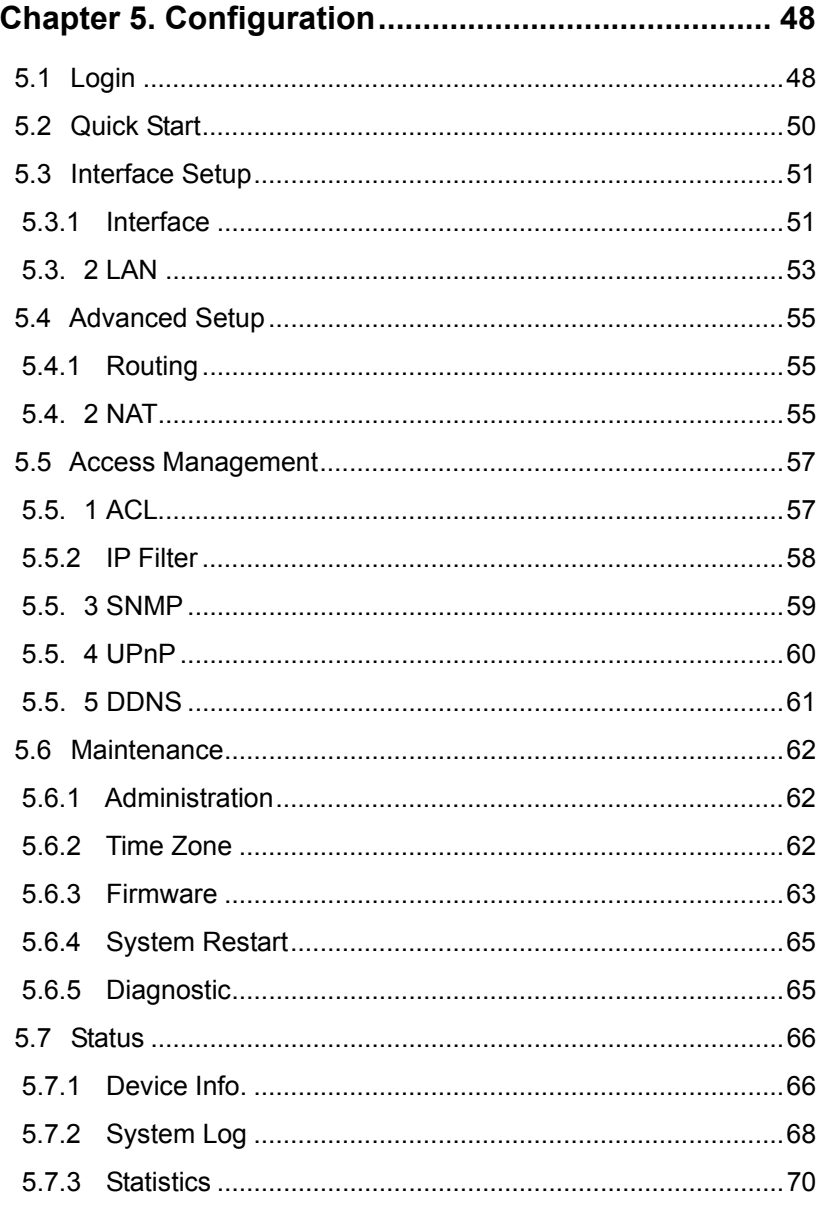

# **Chapter 1. Introduction**

This device is a full-featured ADSL2+ modem router that provides Ethernet direct connections to individual PCs or local area network with 10/100 Base-T Ethernet. This product uses advanced ADSL chipset solution with complete set of industry standard features and high-speed ADSL, ADSL2 and ADSL2+ Internet access solution for SOHO and residential users. User can enjoy higher quality multi-media and real-time applications such as Video-on-Demand, online gaming and other bandwidth consuming services. Also the feature-rich routing functions are integrated to ADSL/ADSL2+ service for existing corporate or home users seamlessly.

# **1.1 System Requirements**

- Pentium III 266 MHz processor or higher
- $\bullet$  128 MB RAM minimum
- 20 MB of free disk space minimum
- Ethernet Network Interface Controller (NIC) RJ45 Port
- USB Port
- $\bullet$  CD drive

### **1.2 Packag e Contents**

- z ADSL2+ Modem Router
- RJ-45 Ethernet cable
- RJ-11 Phone cable
- USB Cable (for dual mode router only)
- Powe r Adapter
- Driver and Manual CD
- **•** Quick Installation Guide

If any of above items is missing or d amaged, please conta ct your local dealer immediately.

# **Chapter 2. Features**

# **2.1 ADSL Compliant**

- $\bullet$  ANSI T1.413 issue 2
- $\bullet$  ITU-T G.992.1 (G.dmt)
- $\bullet$  ITU-T G.992.2 (G.lite)
- $\bullet$  G.994.1 (G.hs, Multimode)
- $\bullet$  ITU-T G.992.3 (ADSL2 G.dmt.bis)
- **•** ITU-T G.992.4 (ADSL2 G.lite.bis)
- $\bullet$  ITU-T G.992.5 (ADSL2+, Annex A, B, I, J, L & M)

# **2.2 ATM Protocols and Encapsulations**

- Support up to 8PVCs
- ATM Forum UNI 3.1/4.0 PVC
- **•** Traffic Shaping UBR, CBR, VBR-nrt
- Multi Protocol over AAL5 (RFC1483 / 2684)
- Classical IP over ATM (RFC 1577)
- OAM F4 an d F5 se gment end-to-end loopback, AIS, and RDI OAM cells
- VC and LLC Multiplexing
- $\bullet$  VPI is 0~255 and VCI is 32~65535

# **2.3 PPP Support**

- **•** PPP over Ethernet (RFC 2516)
- **•** PPP over ATM (RFC 2364)
- PPP over PAP (Password Authentication Protocol: RFC1334)
- PPP over CHAP (Challenge Authentication Protocol; RFC1994)

# **2.4 Bridging / Routing Support**

- Ethernet to ADSL self-learning Transparent Bridging (IEEE 802.1D)
- IP routing-RIPv2 (backward compatible with RIPv1)
- Static IP routing
- IGMP Proxy
- z IP Multicast IGMP v1/v2
- ICMP support
- $\bullet$  MIB II support (RFC 1213)

# **2.5 IP Management**

- NAT (Network Address Translation)
- PAT (Port Address Translation)
- DHCP Server / Relay / Client
- Virtual Server and DMZ
- DNS Proxy / Relay
- $\bullet$  DD NS
- $\bullet$  UPnP

# **2.6 Securit y**

- PAP (Password Authentication Protocol; RFC1334)
- CHAP (Challenge Authentication Protocol; RFC1994)
- Password Protected System Management
- VPN (IPSec, PPTP, L2TP) Pass-Through
- **Built in NAT Natural Firewall**
- Web page Content Filtering

# **2.7 Device Management**

- Web-based GUI Configuration / Management
- Command-line Interpreter (CLI)
- **Telnet Remote Management**
- Firmware upgrade via FTP / TFTP
- SNMP Support
- **Built-in Diagnostic tool**

# **2.8 Interface**

- One USB port compliant with USB v1.1, full speed (12Mbps)
- One RJ45 port compatible with IEEE 802.3/802.3u, 10/100Mbps auto selection
- One RJ11 port for ADSL connection
- One power switch button for turn ON/OFF
- One reset button for restoration of factory default setting

# **Chapter 3. Hardware**

# **3.1 Front Panel**

Front panel has LED indicators to display the operating status.

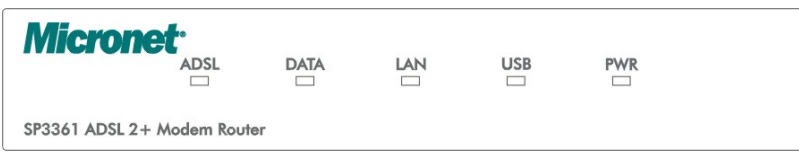

#### **Descriptions of LED status**

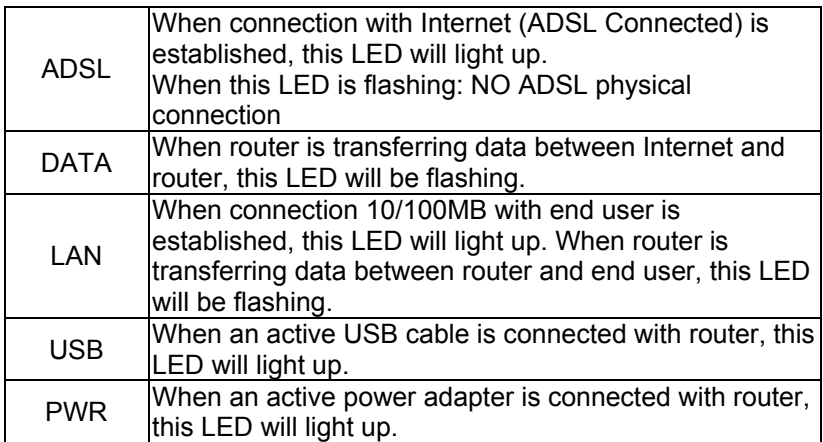

# **3.2 Back Panel**

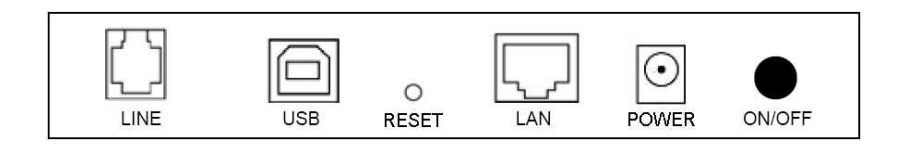

#### **Descriptions of All Connectors**

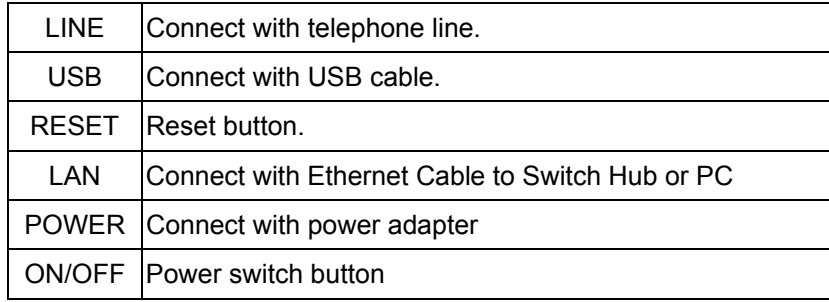

# **3.3 Connect Related Devices**

1) Connect Router to **LINE** 

Plug the provided **RJ-11 phone cable** into **LINE port** on the back panel of the router and insert the other end into splitter or wall phone jack.

2) Connect Router to **LAN**

Plug **RJ-45 Ethernet Cable** into **LAN port** on the back panel of the router and insert the other end of the Ethernet cable on your PC's Ethernet port or switch / hub.

3) Connect Router to Power Adapter

Plug **Power Adapter** to **POWER** port on the back panel of

the router and the other end to a power outlet.

- 4) Press **ON/OFF** button to start the router
- 5) If connect the router via USB cable, plug the provided **USB cable** into **USB port** on the back panel of the router and insert the other end of the USB cable on your PC.

**Warning! Only use the power adapter provided in the package, otherwise it may cause hardware damage.** 

# **Chapter 4. Connection**

This ADSL modem router can be connected with PC through either Ethernet cable or USB cable. After connection is established, configure the host PC to be a DHCP client. Repeat the same steps for every host PC on the network which uses DHCP function on this router. It also accepts host PC using fixed virtual IP which is resided in the same sub network of this router.

### **4.1 Setup ADSL router via Ethernet Cable**

If there is an available LAN card present on PC, simply connect ADSL router and PC through the Ethernet cable. Once Internet connection is established, you could browse the Web through the Ethernet cable.

### **4.2 Setup ADSL router via USB Cable**

PC can be connected ADSL router via USB cable while no LAN card present on it. USB cable acts as another LAN connection in this scenario. Once Internet connection is established, you could browse the Web through the USB cable.

#### **USB Device Driver Installation**

#### **For windows 98SE and ME:**

- Step 1: Connect ADSL Router and PC with USB cable.
- Step 2: Once "**Add New Hardware Wizard**" window pops out, click

#### "**Cancel**".

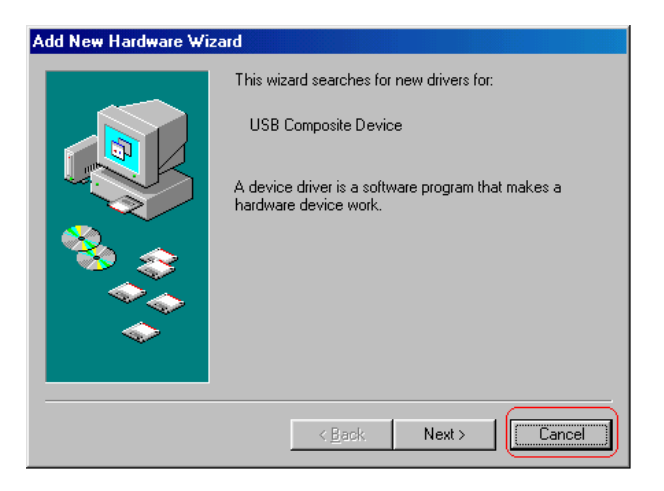

Step 3: Browse your installation CD and direct the device drive path which depends on your operating system. Then, double-click "Setup.exe" to execute the installation process.

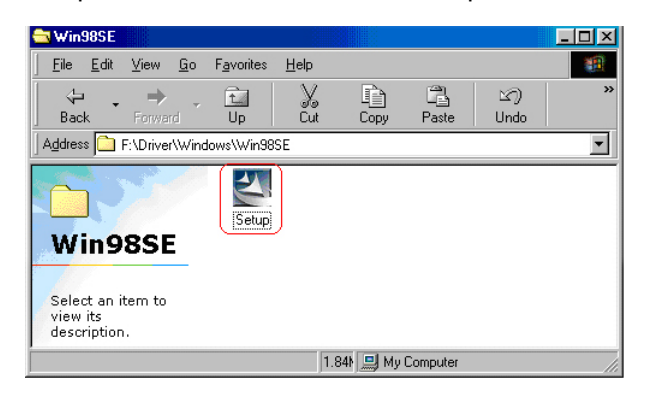

#### Step 4: Choose Setup Language and click "**Next**" to continue.

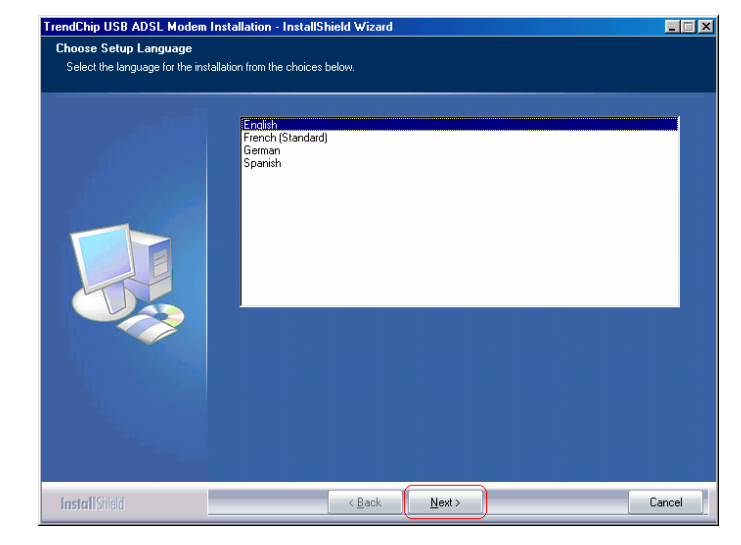

#### Step 5: Click "**Next**" to continue.

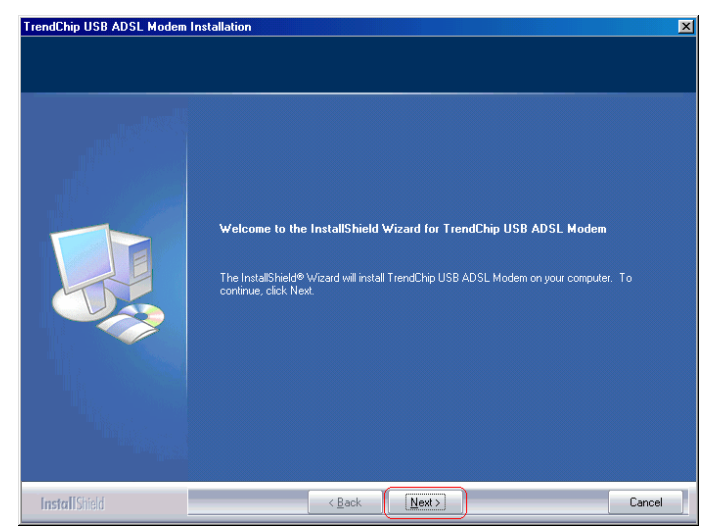

Step 6: Select the setup type to install and click "Next" to continue.

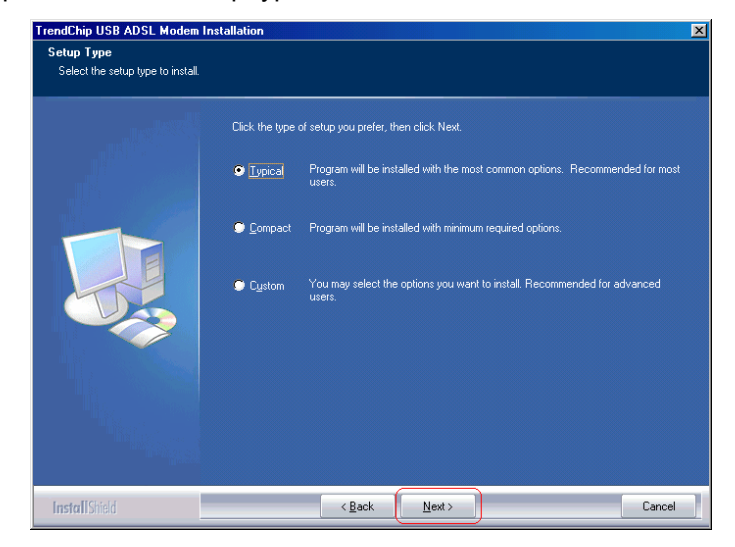

#### Step 7: Click "**Next**" to continue.

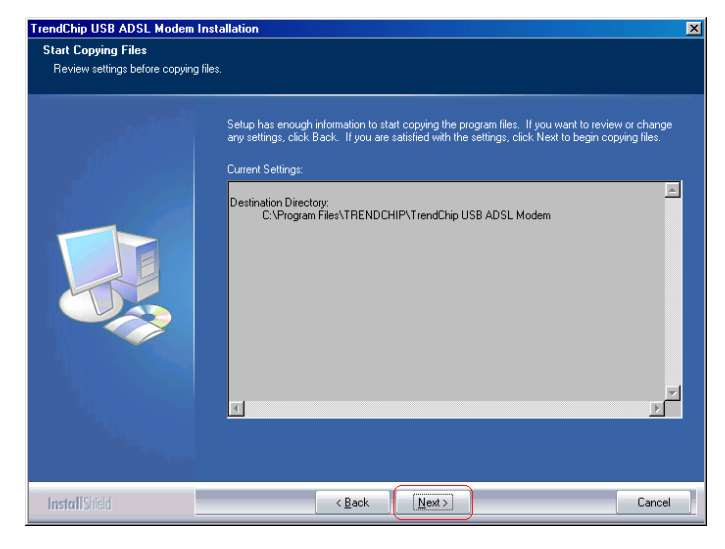

Step 8: Select "Yes, I want to restart my computer now" to restart your

computer and click "OK".

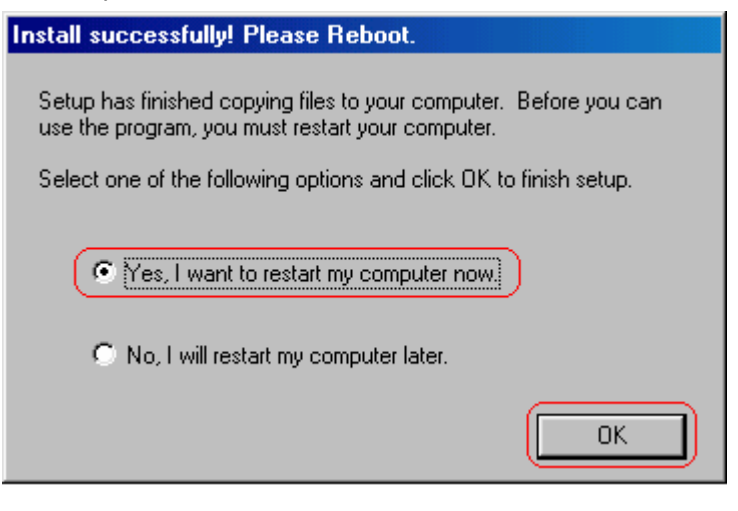

#### Step 9: Click "**Finish**" to exit the wizard.

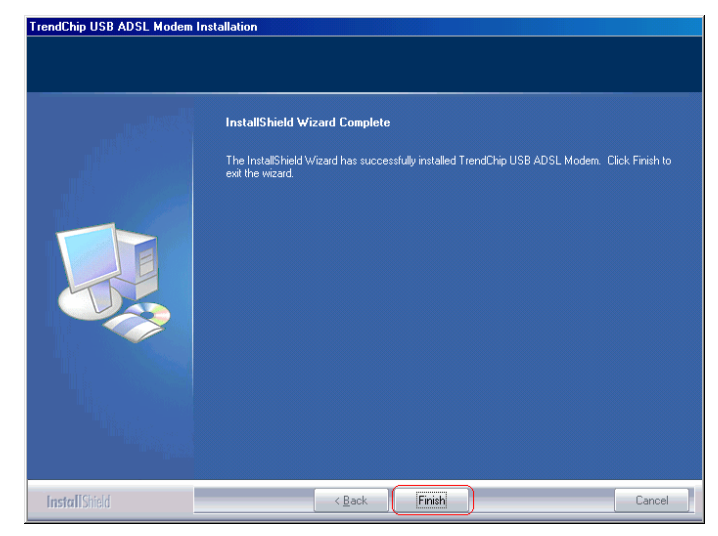

Step 10: After complete the installation process, the system will ask to restart your computer. Please click "**Yes**" to reboot it.

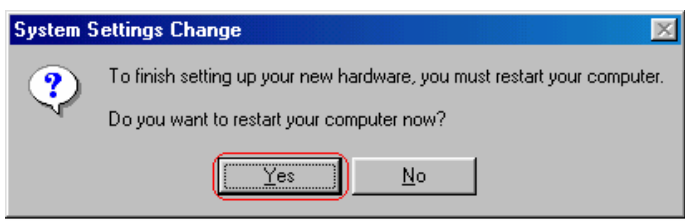

After OS boots up, go through "Start → Settings → Control Panel

→ System → Device Manger" to check if USB device is installed properly,

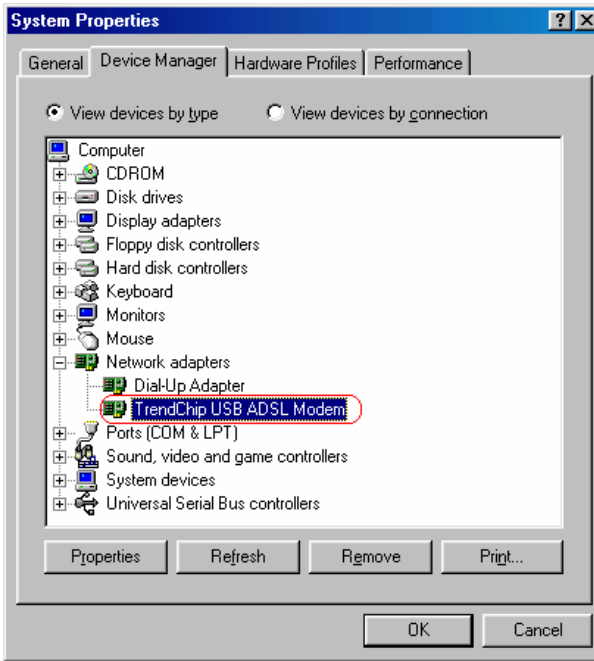

**For Windows 2000 and XP:** 

Step 1: Connect ADSL Router and PC with USB cable.

Step 2: Once "**Found New Hardware Wizard**" window pops out,

chooses "**Install from a list or specific location** 

**(advanced)**" and click "**Cancel**":

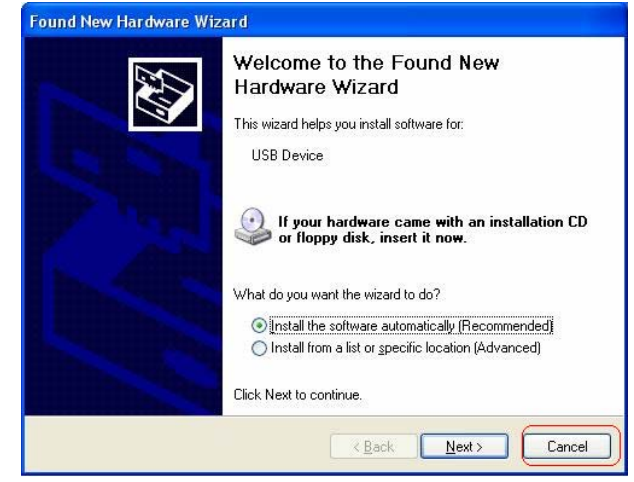

Step 3: Browse your installation CD and direct the CD drive path.

Then, double-click "Setup.exe" to execute the installation process.

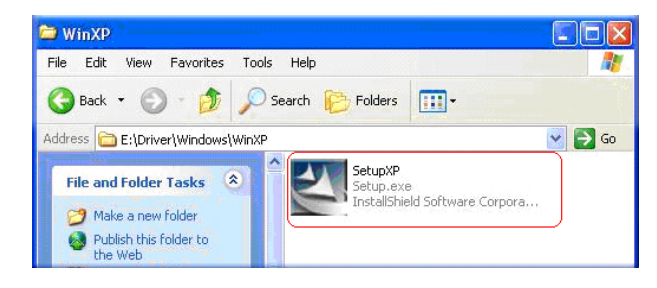

Step 4: Choose Setup Language and click "**Next**" to continue.

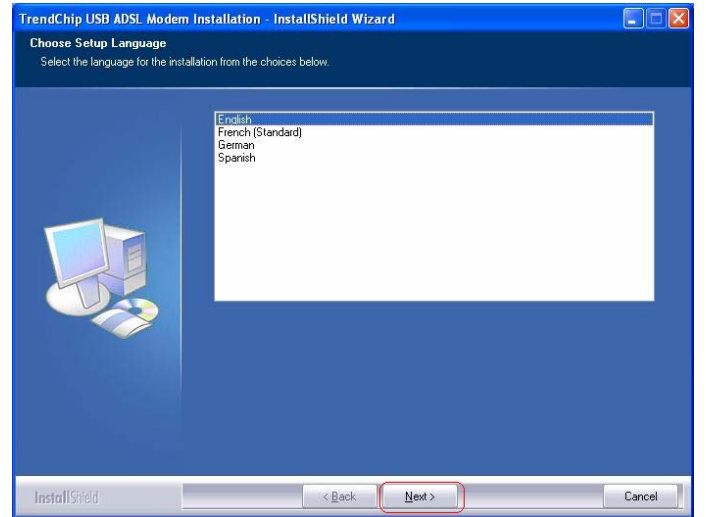

#### Step 5: Click "**Next**" to continue.

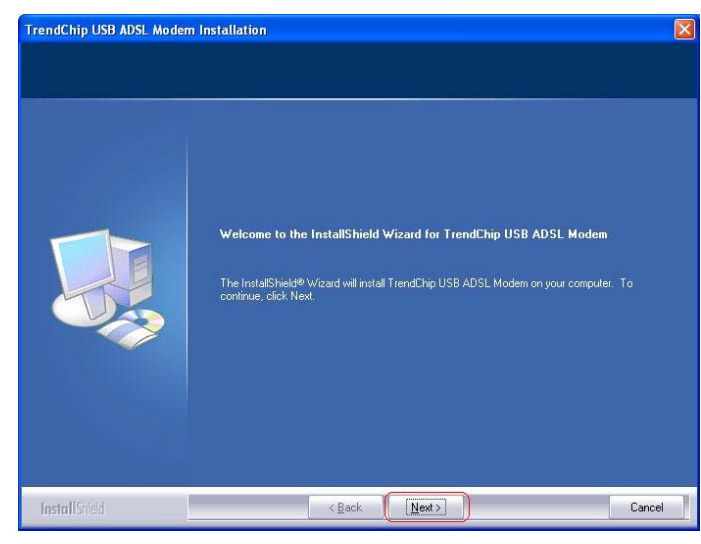

Step 6: Select the setup type to install and click "**Next**" to continue.

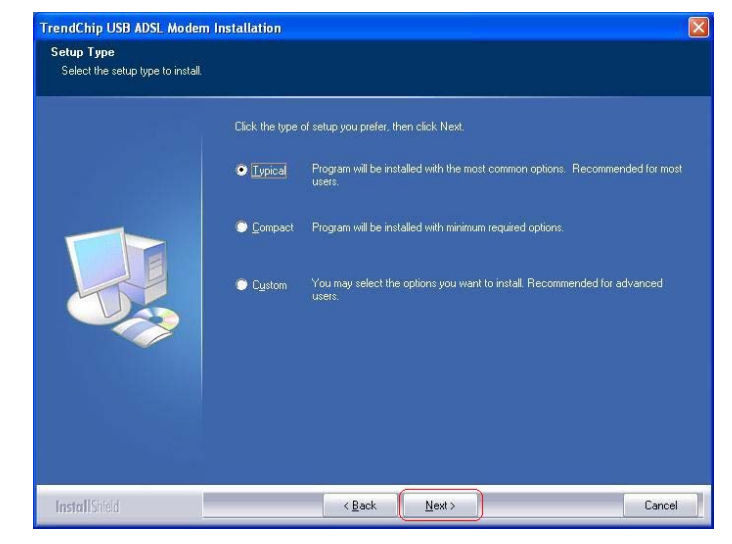

#### Step 7: Click "**Next**" to continue.

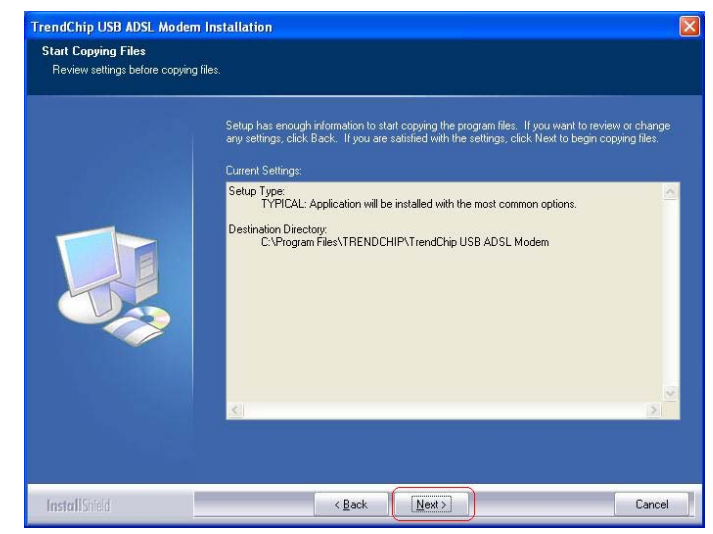

#### Step 8: Click "**Finish**" to exit the wizard.

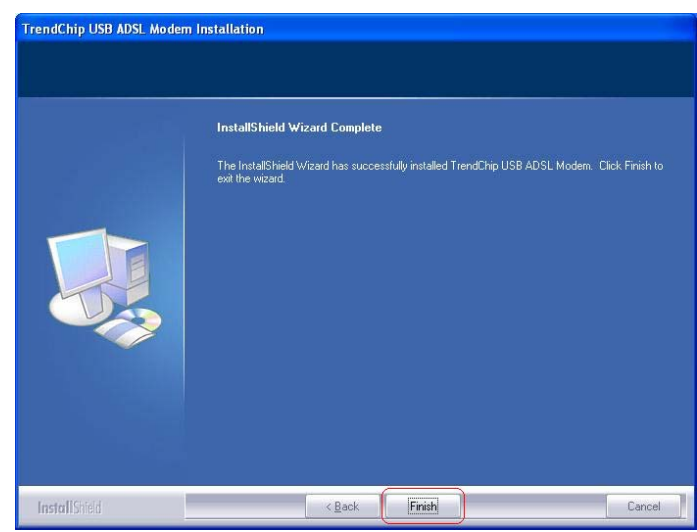

#### **For Windows XP:**

Go through "Start → Control Panel → System → Hardware → **Device Manager"** to check if USB device is installed properly.

#### **FOR Windows 2000:**

Go through "Start → Settings → Control Panel → System → **Hardware → Device Manager"** to check if USB device is installed

properly.

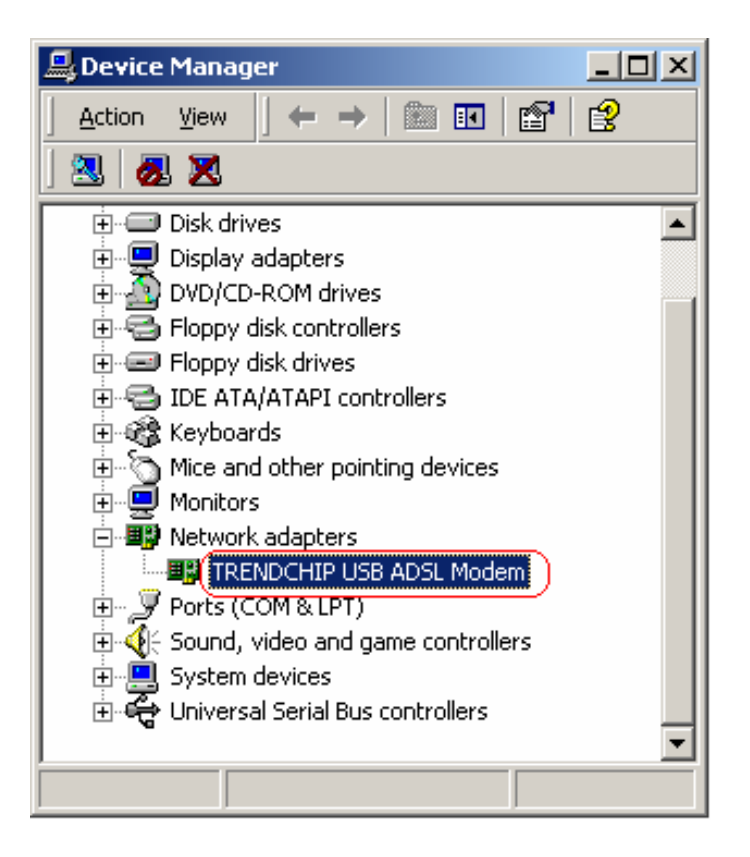

# **4.3 Configure TCP/IP**

#### **For Windows 98SE and ME**

Step 1: Click **Start** then **Settings** and choose **Control Panel** 

Step 2: Double click **Network** icon.

Step 3: Select **Configuration** tab, then choose **TCP/IP** from the list of

installed network components and click **Properties** button.

Step 4: You can setup the following configurations in **two** methods:

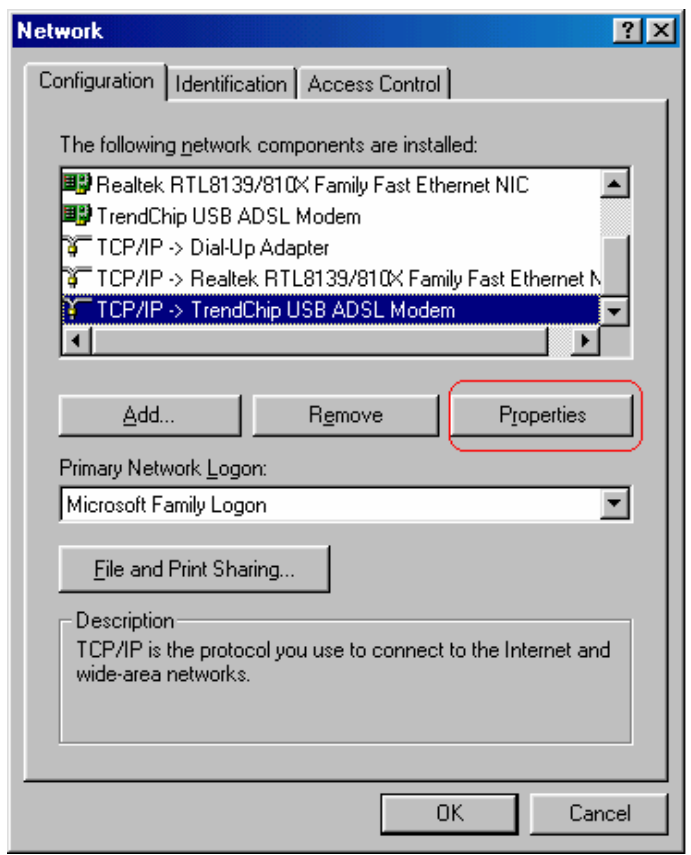

**Option1:** Get an IP from router automatically.

 $\epsilon$ 

Choose **Obtain an IP address automatically** option in the next window.

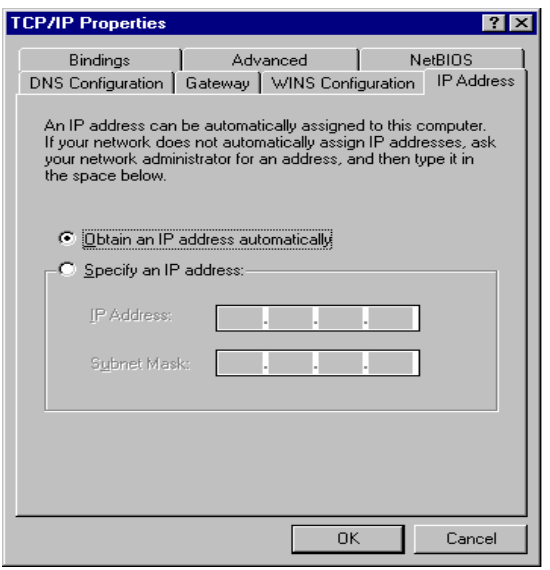

# 1) Select **Gateway** tab and click **OK.**

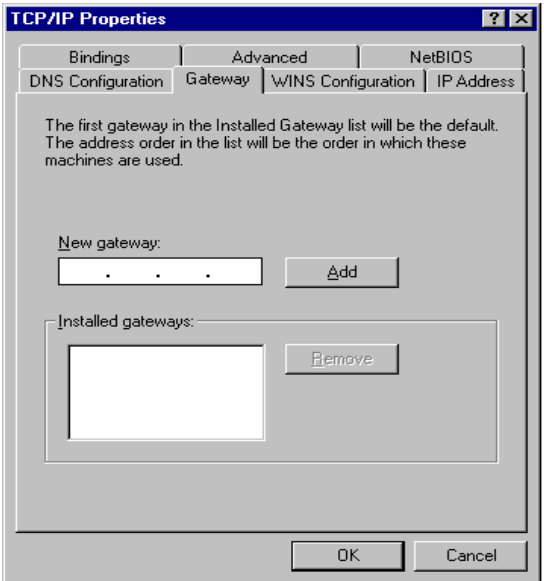

2) Select DNS Configuration tab and select Disable DNS then click OK.

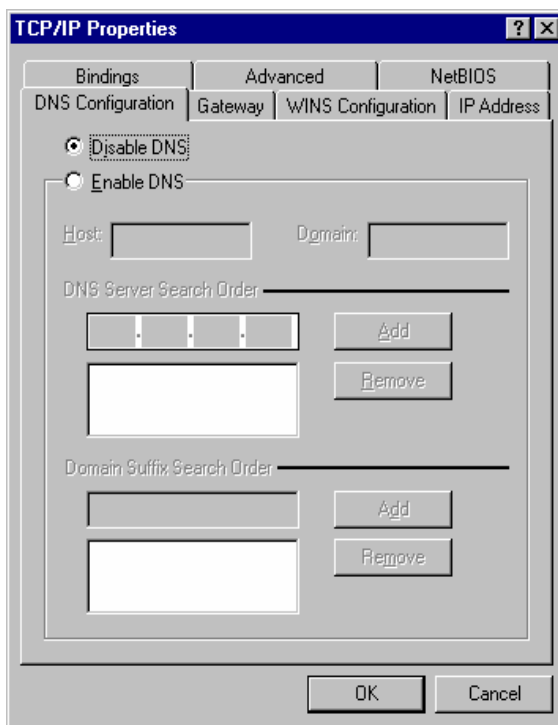

**Option2: Configure IP manually.** 

1) Select **Specify an IP address**, set default IP address for

the router is **192.168.1.1,** so use **192.168.1.x** (x is a

number between 2 to 254) for **IP Address** field and

**255.255.255.0** for **Subnet Mask** field.

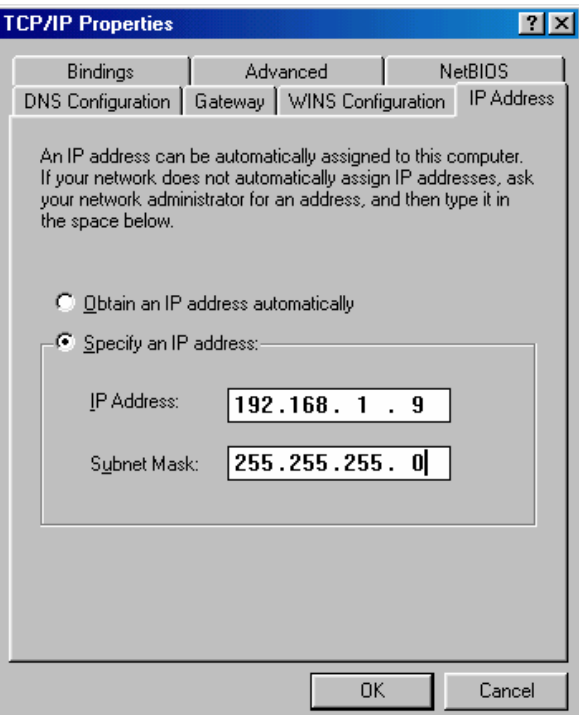

2) Select Gateway tab and add default router IP address (192.168.1.1) in the New gateway field and click Add.

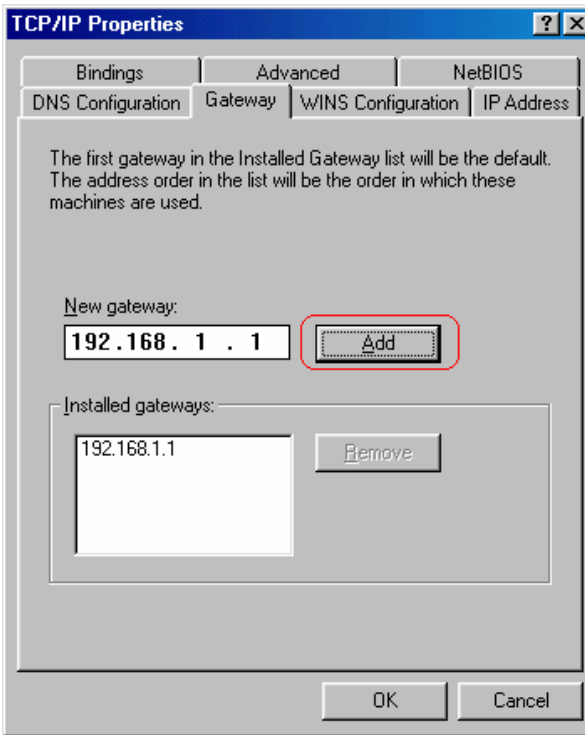

3) Under DNS Configuration tab, select Enable DNS and add DNS values which provides by your local ISP in DNS Server Search Order field then click Add.

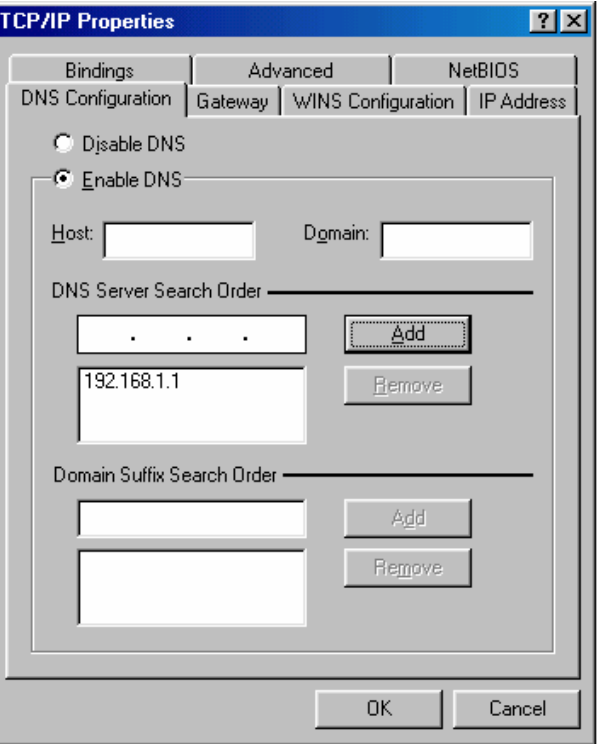

#### **For Windows 2000**

#### Step 1: Right click **My Network Places** and select **Properties** in the

main window screen.

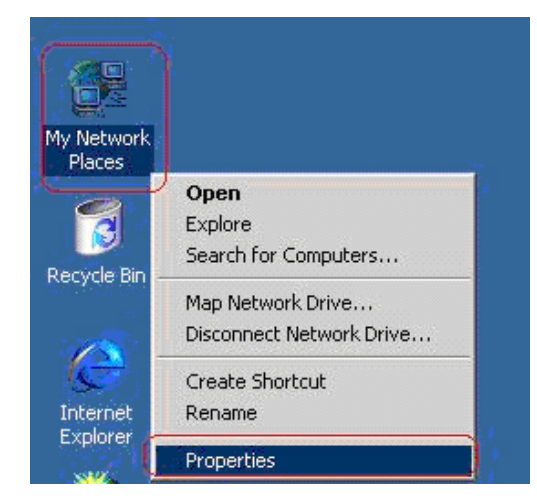

Step 2: Right click Local Area Connection (the local network hooked

up with ADSL router) and select Properties:

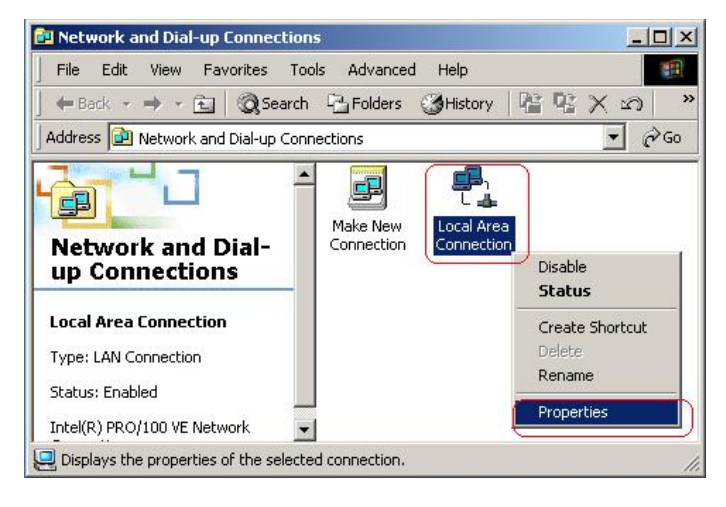

#### Step 3: Select **Internet Protocol (TCP/IP)** then click **Properties**.

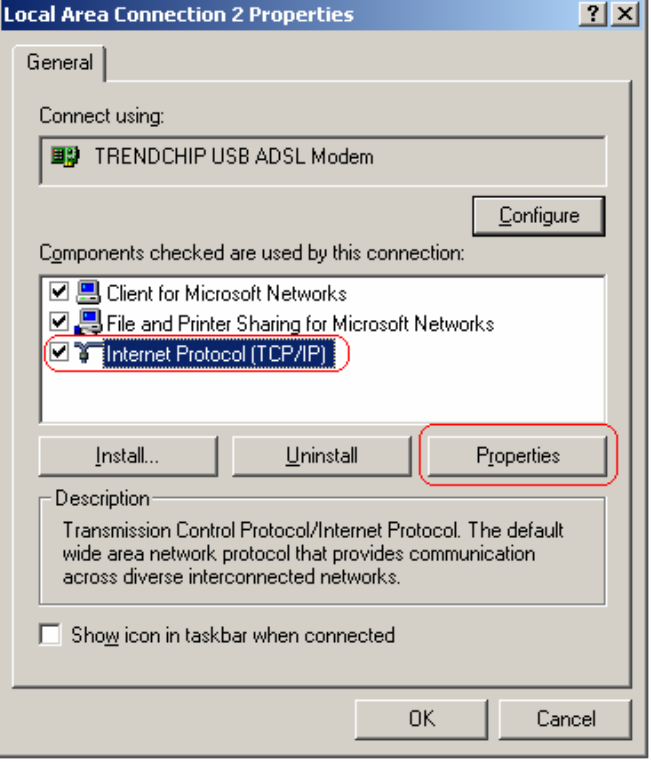

Setup the following configurations in **two** methods:

#### **Option1: Configure IP automatically**

Select **Obtain an IP address automatically** and **Obtain DNS server address automatically** then click **OK** to complete IP configuring process.

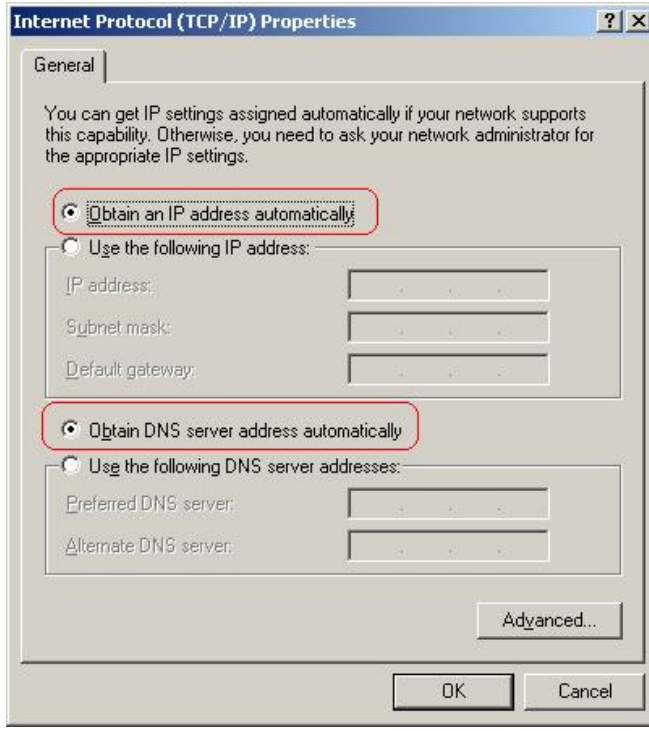

#### **Option2: Configure IP Manually**

Select **Use the following IP address** and **Use the following DNS server addresses**.

**IP address**: Fill in IP address 192.168.1.x (x is a number between 2 to 254).

**Subnet mask**: Default value is 255.255.255.0.

**Default gateway**: Default value is 192.168.1.1.

**Preferred DNS server**: Fill in preferred DNS server IP address.

**Alternate DNS server**: Fill in alternate DNS server IP address.

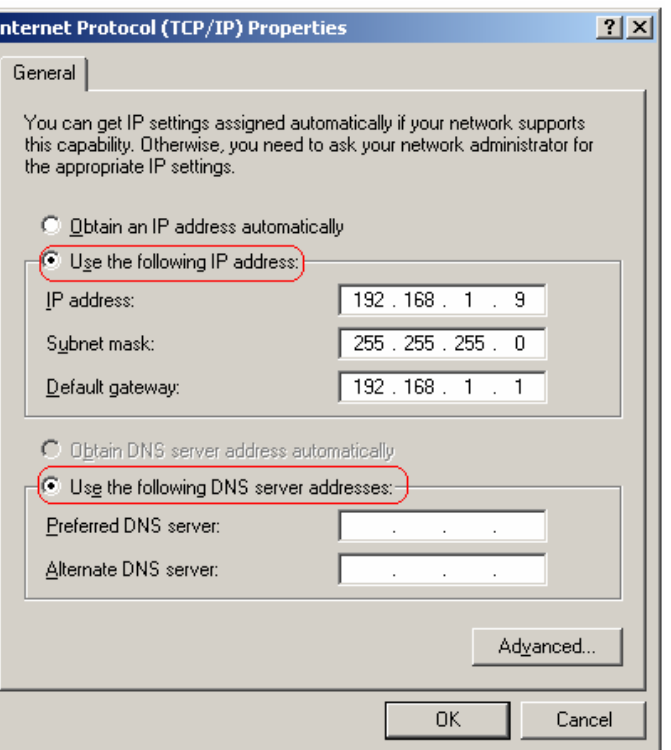

#### **For Windows XP**

Step 1: Click **Start** then select **Control Panel** in the main window screen.

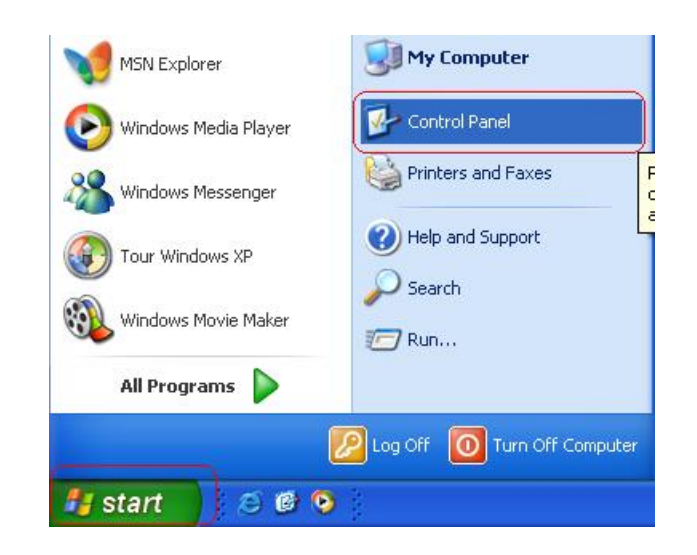

#### Step 2: Double click **Network Connections** icon.

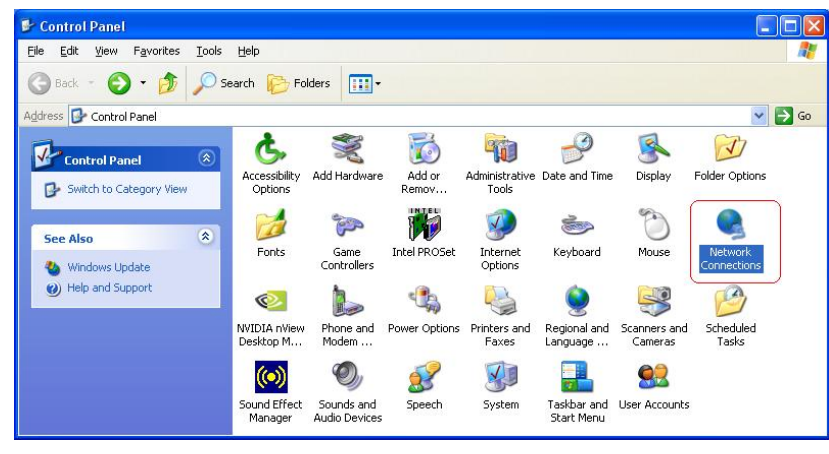

Step 3: Right click **Local Area Connection** (local network your ADSL

hooked up with) then select **Properties**:

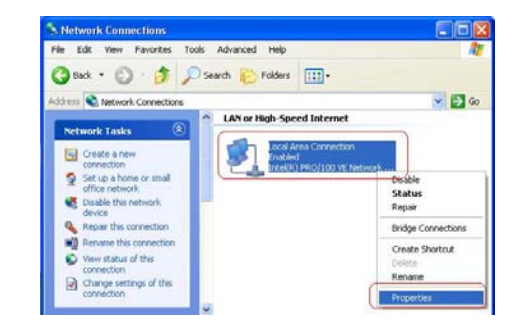

Step 4: Sele ct **Internet Protocol (TCP/IP)** then cli ck **Properties** to configure IP with either option below.

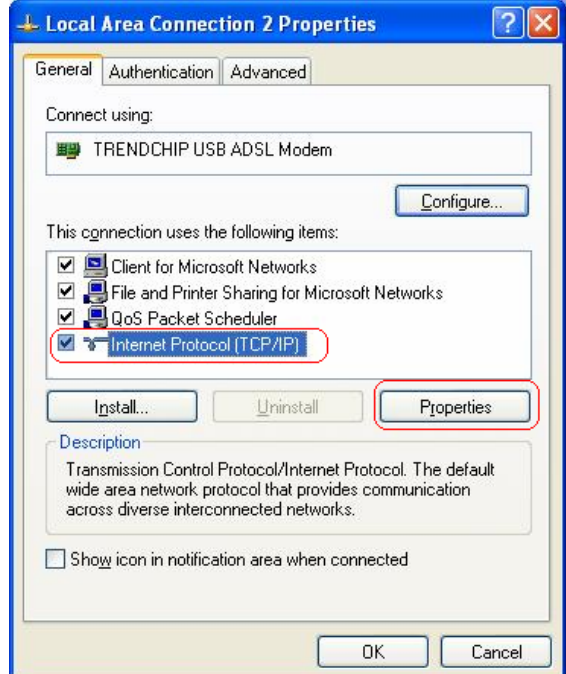

**Option1: Configure IP address automatically**

Select **Obtain an IP address automatically** and **Obtain DNS server** 

#### **address automatically**:

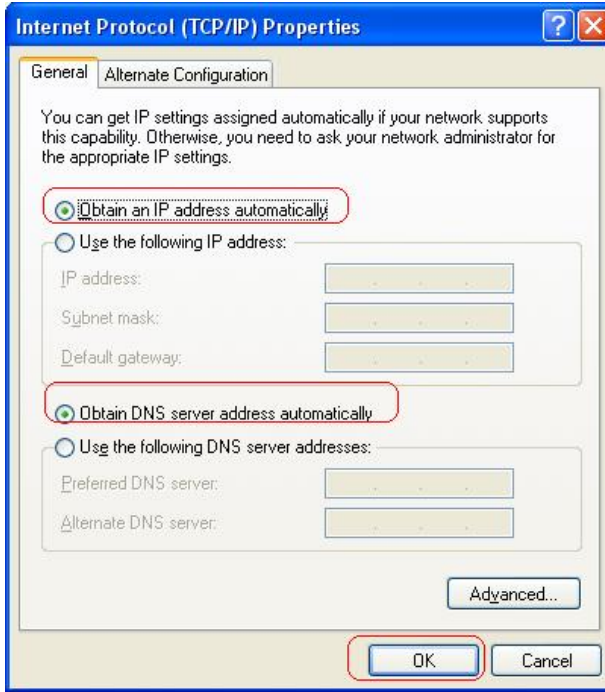

#### **Option2: Configure IP address manually**

Step 1: Select **Use the following IP address** and **Use the following** 

#### **DNS server addresses**.

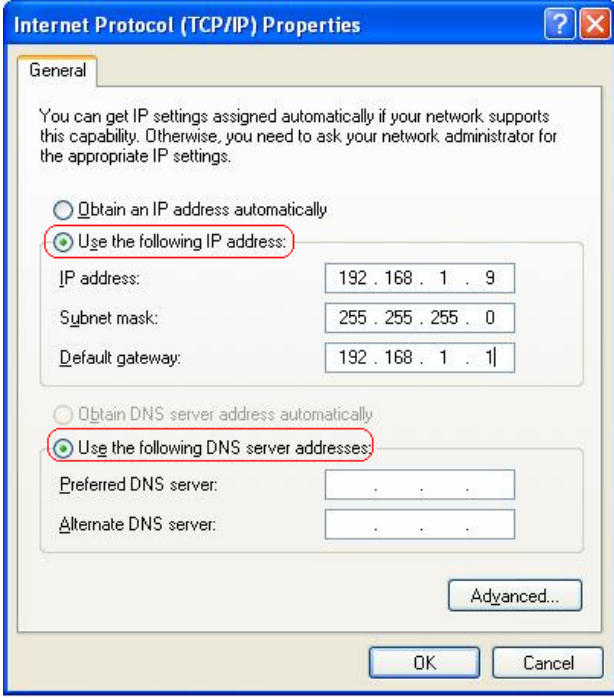

**IP address**: Fill in IP address 192.168.1.x (x is a number between 2 to 254).

**Subnet mask**: Default value is 255.255.255.0.

**Default gateway**: Default value is 192.168.1.1.

**Preferred DNS server**: Fill in preferred DNS server IP address. **Alternate DNS server**: Fill in alternate DNS server IP address.

You can use ping command under DOS prompt to check if you have setup TCP/IP protocol correctly and if your computer has successfully connected to this router.

Type **ping 192.168.1.1** under DOS prompt and the following messages will appear:

> Pinging 192.168.1.1 with 32 bytes of data: Reply from 192.168.1.1: bytes=32 times<2ms TTL=64 Reply from 192.168.1.1: bytes=32 times<1ms TTL=64 Reply from 192.168.1.1: bytes=32 times<10ms TTL=64

If the communication link between your computer and router is not setup correctly, after you type **ping 192.168.1.1** under DOS prompt following messages will appear:

Pinging 192.168.1.1 with 32 bytes of data:

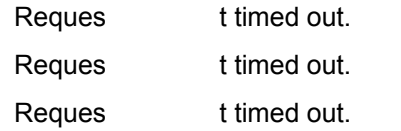

This failure might be caused by cable issue or something wrong in configuration procedure.

# **4.4 USB Device Driver Installation on MAC OS**

Step 1: Once you insert the device driver CD disk, direct the path of your MAC OS. Double-click the compressed "**.zip**" file to unzip the file. Then, you will get a "**.pkg**" file.

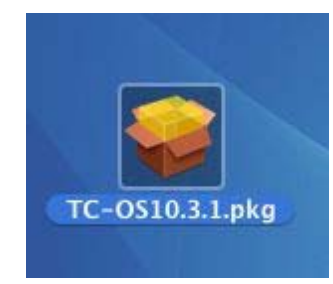

Step 2: Double-click the "**.pkg**" file, the Trendchip ADSL modem installer windows will appear. Click "**Continue**" to go next process.

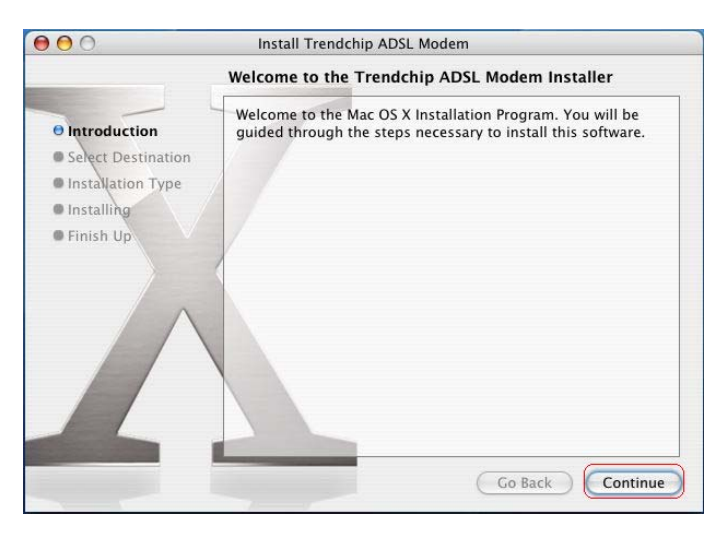

Step3: Select a Destination to install the Trendchip ADSL Modem

software and click "**Continue**".

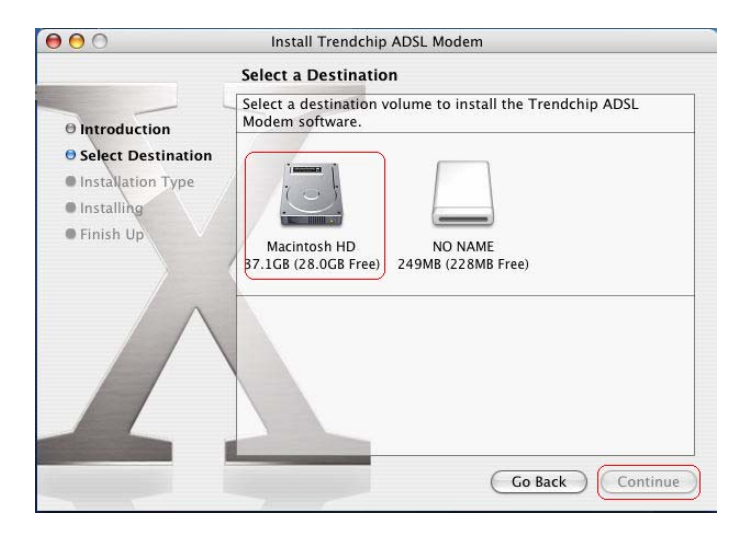

#### Step 4. Click "**Continue**" to go next process.

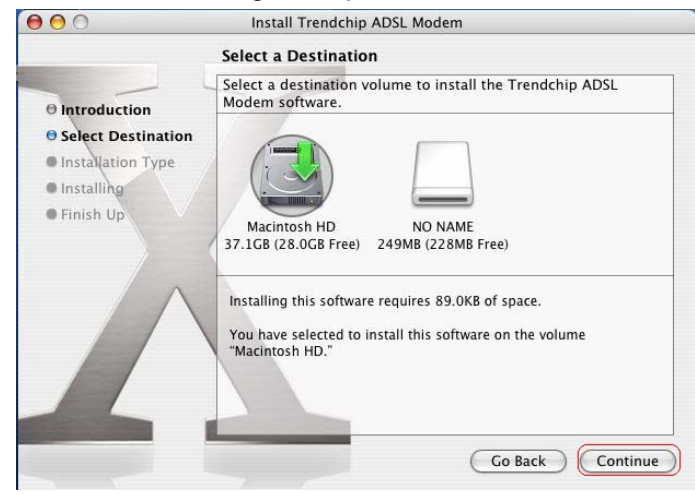

#### Step 5: Click "**Install**" to begin the installation process.

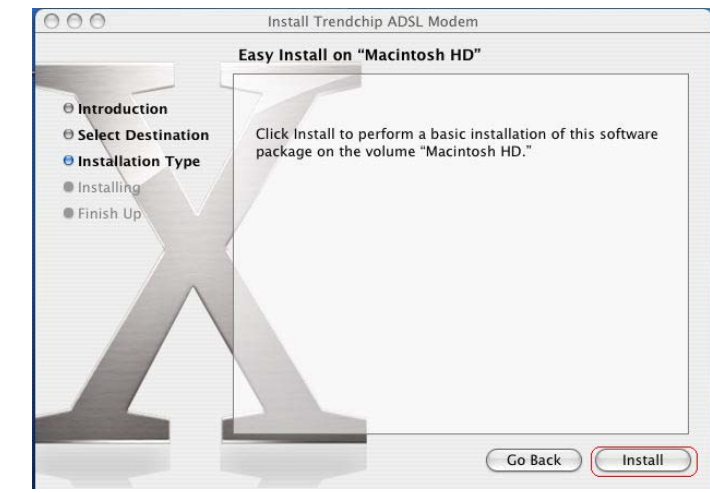

Step 6: Enter your Name and Password for the system. Then, click "**OK**" to continue.

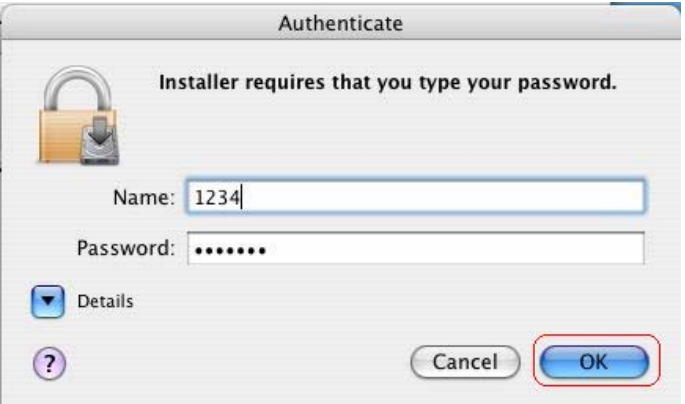

Step7: Click "**Continue Installation**" to start installation.

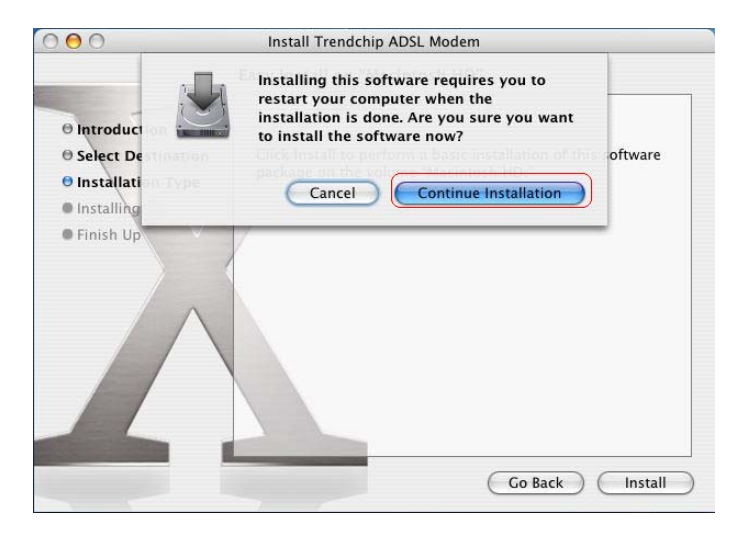

Step 8: Click "**Restart**" to finish installing the software.

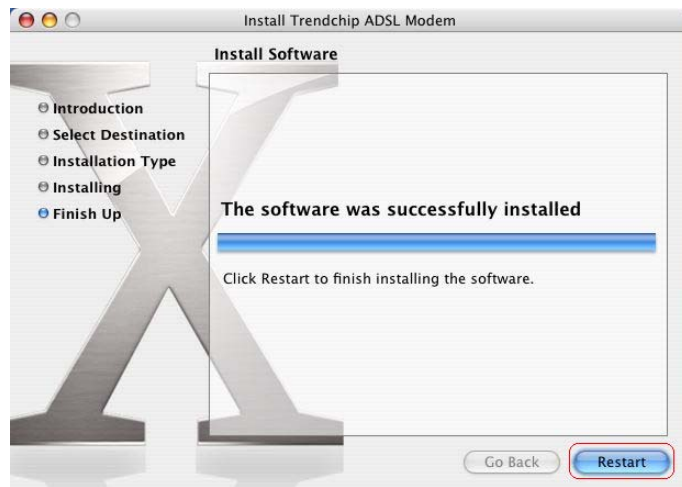

Step 9: After restart the PC, click "**System Preferences**" on the bottom of the desktop.

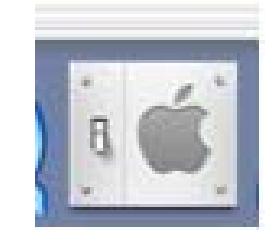

### Step 10: Click "**Network**" icon on the System Preferences windows.

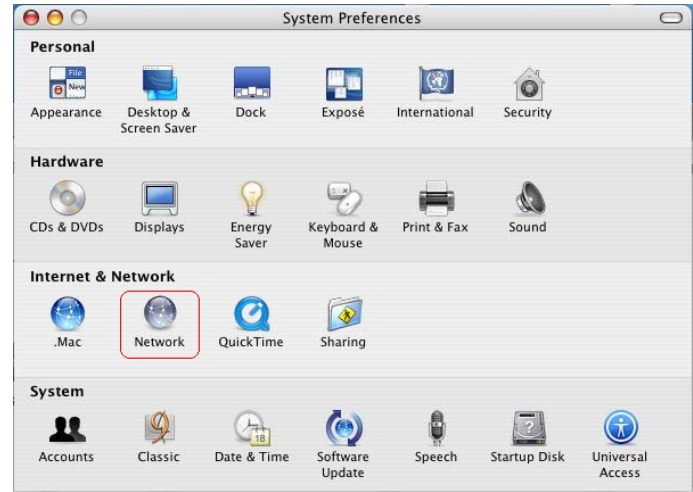

Step 11: Once your Ethernet Adapter's button is " **Green**", it means

your ADSL Router is successful installed.

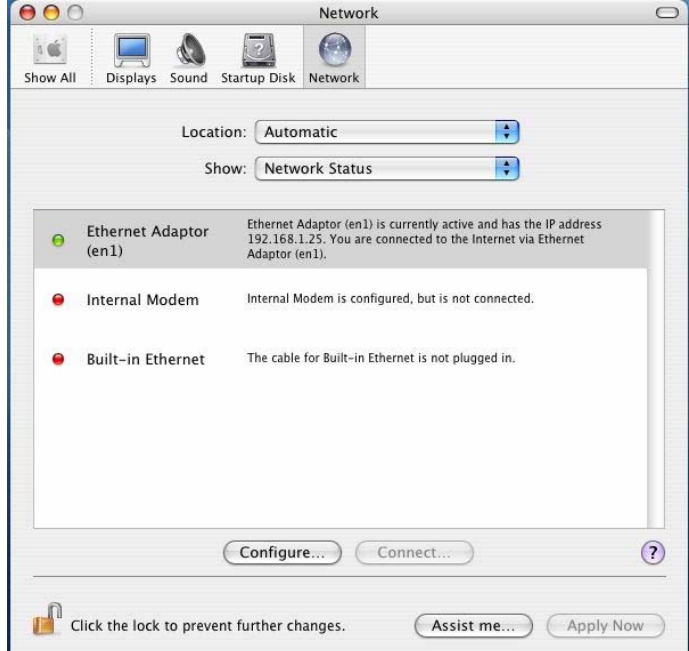

Step 12: Fill in TCP/IP IP address.

**IP address**: Fill in IP address 192.168.1.x

(x is a number between 2 to 254).

**Subnet mask**: Default value is 255.255.255.0.

**Router**: Default value is 192.168.1.1

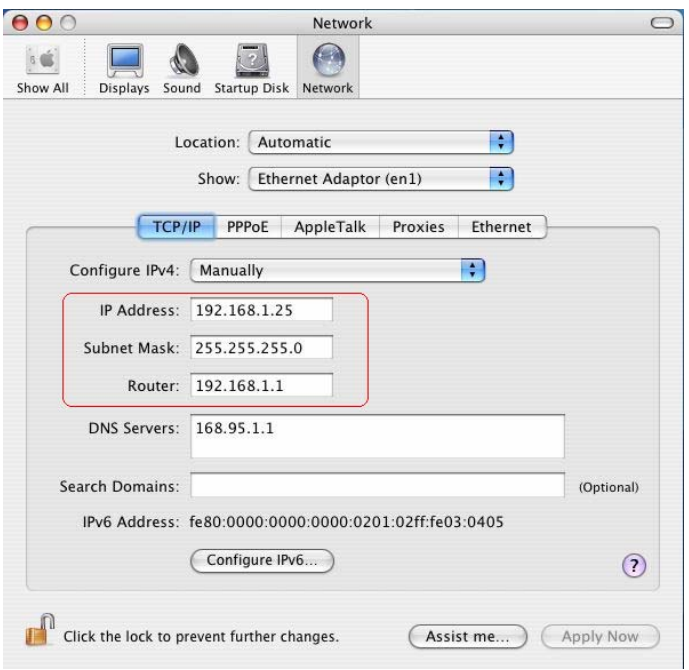

Step 13: Go to "Applications" → double-click "Internet Explorer"

icon.

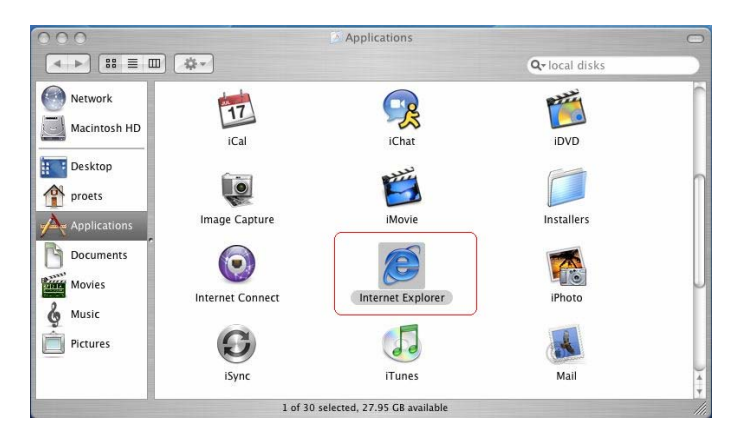

Step14: Enter the default IP address **http://192.168.1.1**

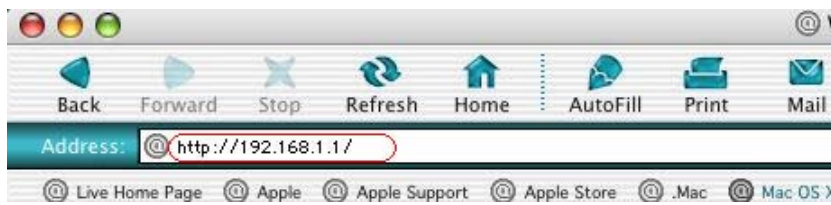

Step15: Entry of the username and password will be displayed. Enter the default **User ID** and **Password**. The default login **User ID** of the administrator is **admin**, and the **default admin login password** is **trendchip**. Then, click "**OK**" to enter.

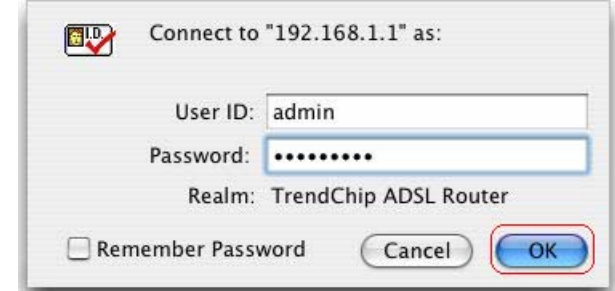

After you enter User ID and Password, the main webpage will show as below.

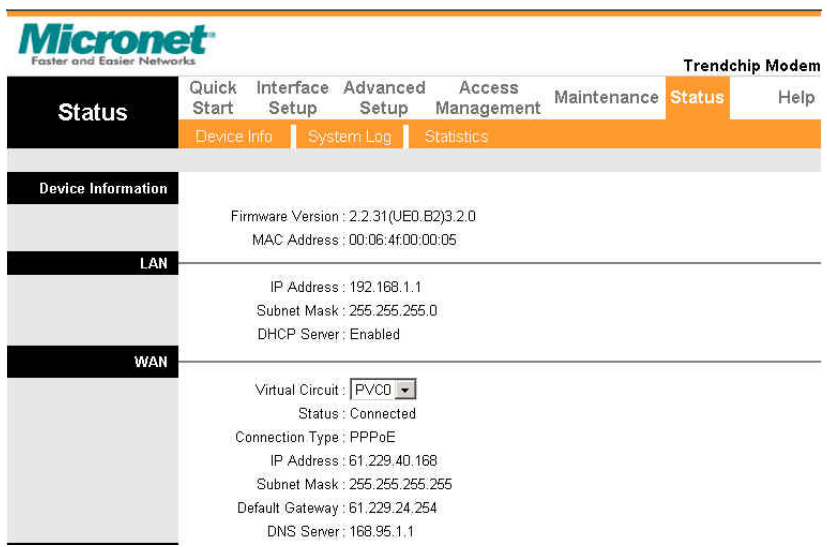

# **Chapter 5. Configuration**

ADSL Router supports a web-based (HTML) GUI to allow users to configure router setting via Web browser.

# **5.1 Login**

- 1) Launch the Web browser.
- 2) Enter the default IP address **http://192.168.1.1**
- 3) Entry of the username and password will be displayed. Enter the default **login**

#### **User Name** and **Password**:

The default login **User Name** of the administrator is **admin**, and the default **login password** is **trendchip**.

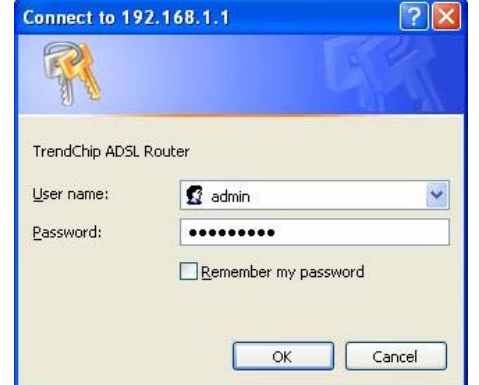

The main webpage will be displayed as below:

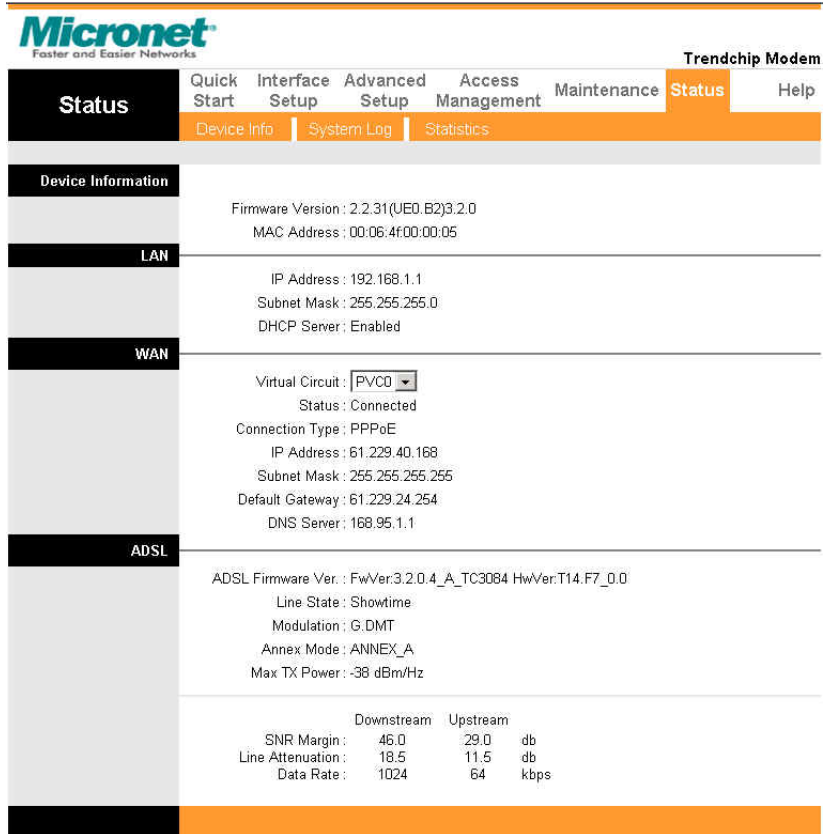

### **5.2 Quick Start**

.

Click **Quick Start** to guide you to configure the device to connect your ISP and have Internet access within minutes. This Quick Start helps you connect to the Internet as easily as possible.

*NOTE: It is a strong recommendation that using Quick Start to set your ADSL settings.* 

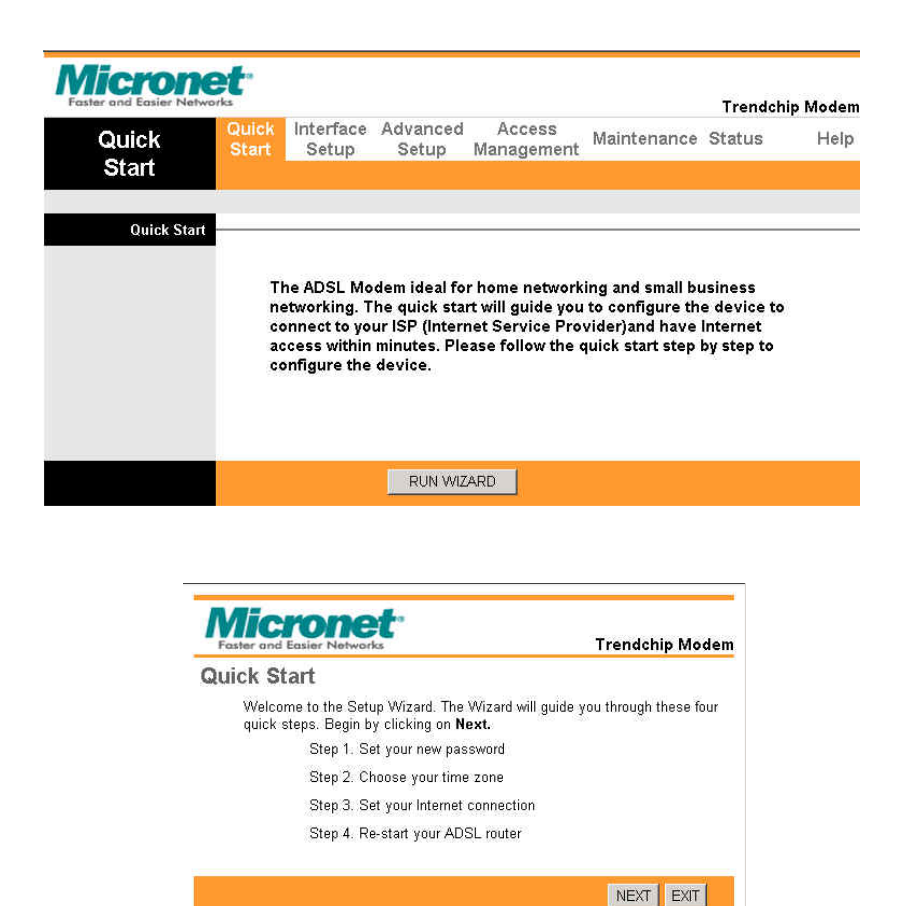

The **Quick Start** setup wizard includes four quick steps:

- **1) Set your new password**.
- **2) Choose your time zone**.
- **3) Set your Internet connection**.
- **4) Re-start your ADSL router**.

Please follow the quick start step by step to configure the device. If ISP provides DNS, after complete Quick Start configuration, please go to **Interface Setup**  $\rightarrow$  **Internet** to configure the DNS settings.

# **5.3 Interface Setup**

Click **Interface Setup** to set ATM VC values, setup Encapsulation, configure PPPoE/PPPoA connection settings and LAN configuration.

#### **5.3.1 Interne t**

**Virtual Circuit: VPI** (Virtual Path Identifier) and **VCI** (Virtual Channel Identifier).

**VPI** – The valid range for the VPI is 0 to 255.

**VCI** – The valid range for the VCI is 32 to 65635.

**Encapsulation**: Select the method of encapsulation used by your ISP from the list. Choices vary depending on the mode selected in the **Mode** field.

**PPPoE/PPPoA:** Enter your username, password and Encapsulation. Then check the proper **Connection Setting** and **IP Address** which are used to define how the router to control the Internet status.

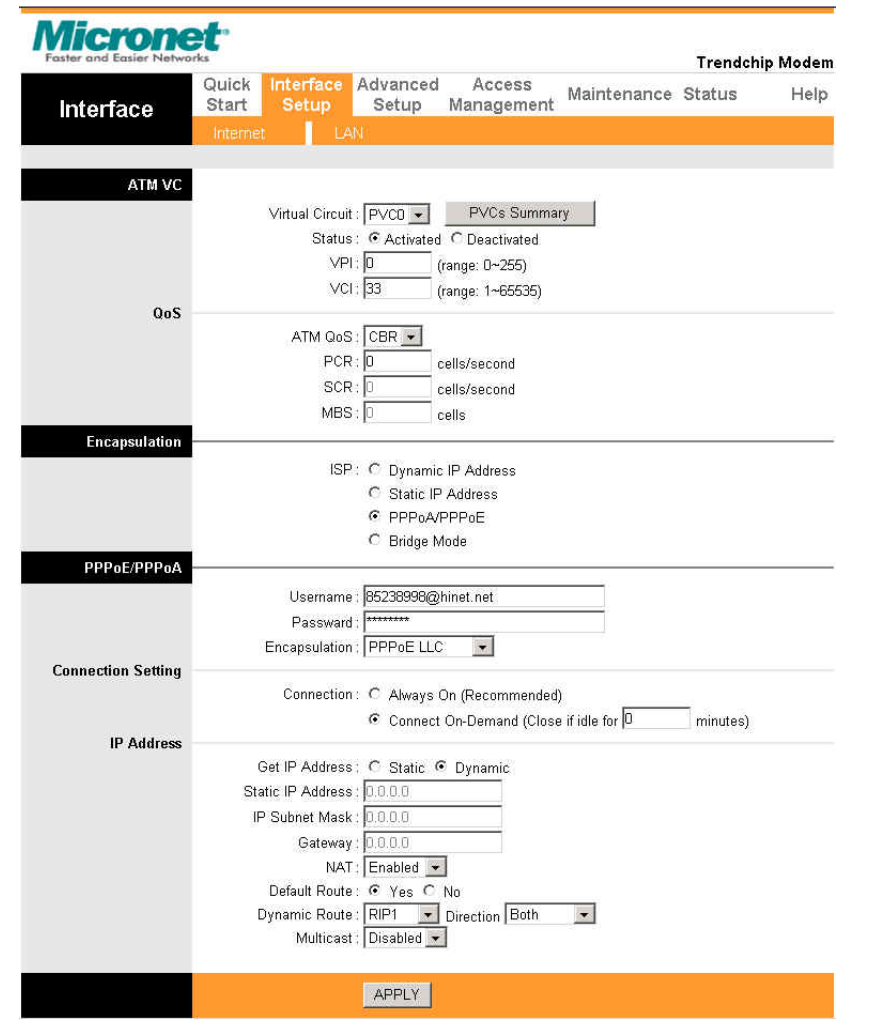

*Note: Every time you change one setting, you must click APPLY button once, then go to next setting's change.*

#### **5.3.2 LAN**

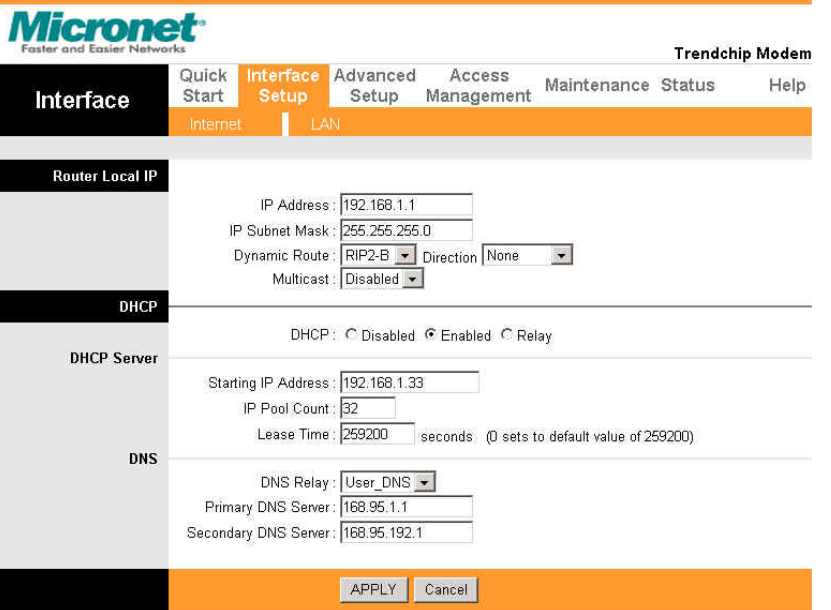

#### **[Router Local IP]**

**IP Address:** Enter the IP address of your router in dotted decimal notation, for example, 192.168.1.1 (default setting).

**IP Subnet Mask:** Your ADSL router will automatically calculate the subnet mask based on the IP address that you assign. Unless subnet mask is assigned, use the subnet mask computed by the router.

**Dynamic Route:** Select the Dynamic Route from **RIP-1**, **RIP-2B** and **RIP-2M**.

**Direction:** Select the RIP direction from **None**, **Both**, **In Only** and **Out Only**.

**Multicast:** IGMP (Internet Group Multicast Protocol) is a

session-layer protocol used to establish membership in a multicast group. The router supports both **IGMP-v1** and **IGMP-v2.** Select **None** to disable it.

#### **[DHCP]**

**DHCP:** The LAN port DHCP role **– Disabled**, **Enabled** or **Relay**. **IP Pool Count:** This field specifies the size or count of the IP address pool.

Size of Client IP Pool: This field specifies the size or count of the IP address pool.

**Primary DNS Ser ver:** Enter the IP addresses of the DNS se rvers. The DNS servers are passed DHCP clients along with the IP address and the subnet mask.

*Note: Every time you change one setting, you must click APPLY button once, then go to next setting's change.*

### **5.4 Advanc ed Setup**

#### **5.4.1 Rou ting**

This table displays the IP address of Internet destinations commonly accessed by your network. When a computer requests to send data to a listed destination, the device uses the Gateway IP to identify the first Internet router it should contact to route the data most efficiently.

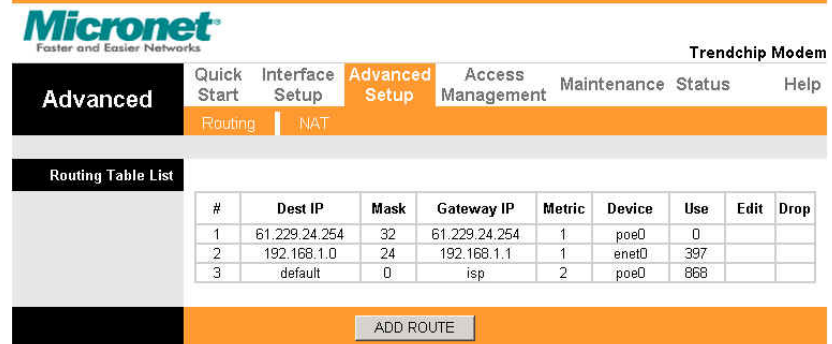

#### **5.4.2 NAT**

**Network Address Translation** (NAT) is a method for disguising the private IP addresses used on the LAN as the public IP address used on the Internet. It rules that specify exactly how and when to translate between public and private IP addresses.

**Virtual Circuit (VC):** The virtual circuit (VC) properties of the ATM VC interface identify a unique path that the ADSL modem router uses to communicate via the ATM-based network with the telephone company central office equipment.

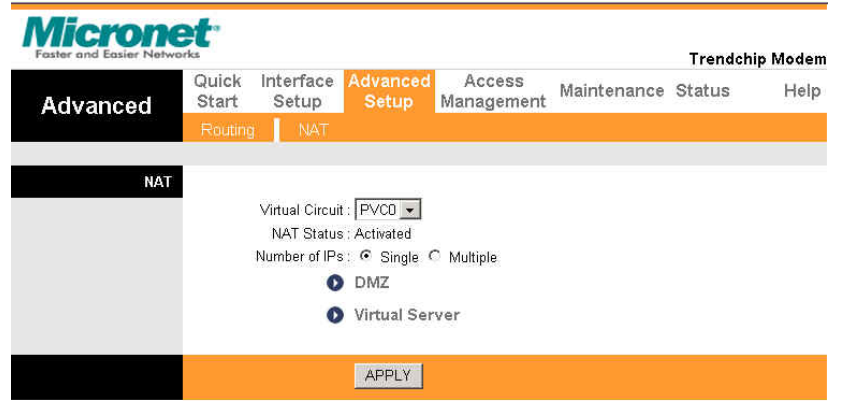

**DMZ**: DeMilitarized Zone (DMZ) is cited from military phraseology. Used in network technology, saying a computer or small sub-network that sits between a trusted internal network, such as a corporate private LAN, and an untrusted external network, such as the public Internet. When there is a suspected packet coming from WAN, the router will forward this packet to the DMZ host.

**Virtual Server:** This feature allows Internet users to access standard Servers on your LAN, via the router. Normally, Internet users would not be able to access a server on your LAN because your Server does not have a valid external IP Address.

Attempts to connect to devices on your LAN are blocked by firewall in this device. The "Virtual Server" feature solves these problems and allows Internet users to access to your servers.

*Note: Every time you change one setting, you must click APPLY button once, then go to next setting's change.* 

#### **5.5 Access Management**

**5.5.1 ACL** 

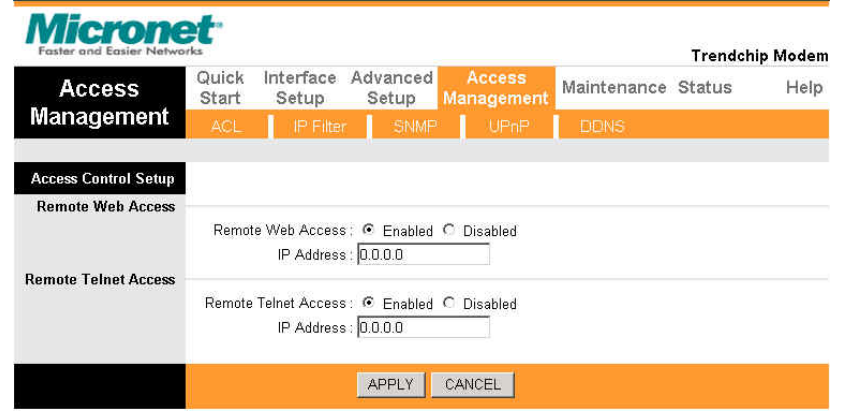

**Access Control Setup:** This page allows you to manage the router remotely through Web UI and Telnet Access.

**IP Address:** The default 0.0.0.0 allows any client to use this service to remotely manage the router. Type an IP address to restrict access to the client with a matching IP address.

*Note: Every time you change one setting, you must click APPLY button once, then go to next setting's change.* 

#### **5.5.2 IP Filter**

The **IP Filter** feature enables you to control the forwarding of incoming and outgoing data between your LAN and the Internet and within your LAN.

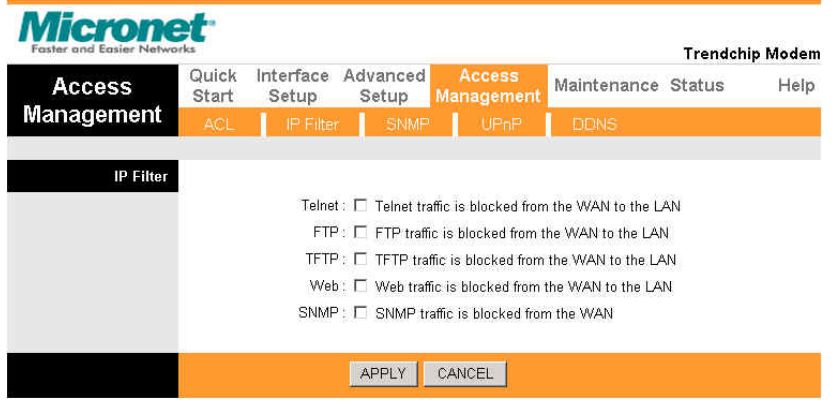

**Telnet/FTP/TFTP/Web/SNMP:** Select **Telnet, FTP, TFTP, Web and** 

**SNMP** to block incoming WAN requests for the corresponding service.

**Apply:** Click this button to save these settings back to the router.

*Note: Every time you change one setting, you must click APPLY* 

*button once, then go to next setting's change.*

#### **5.5.3 SNMP**

The **Simple Network Management Protocol (SNMP)** enables a host computer to access configuration, performance and other system data that resides in a database on the modem. The host computer is called a *management station* and the modem is called an *SNMP agent*. The data that can be accessed via SNMP is stored in a *Management Information Database* (MIB) on the modem.

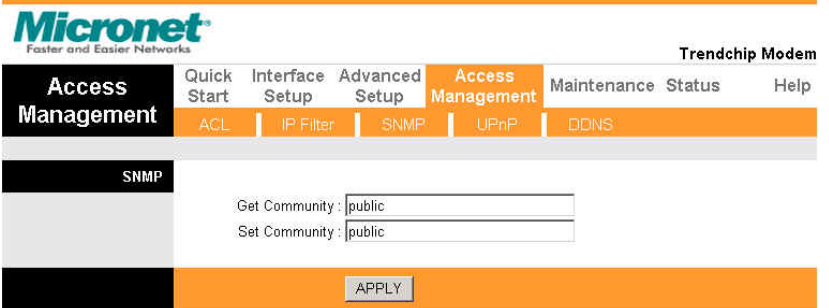

*Note: Every time you change one setting, you must click APPLY button once, then go to next setting's change.* 

#### **5.5.4 UPnP**

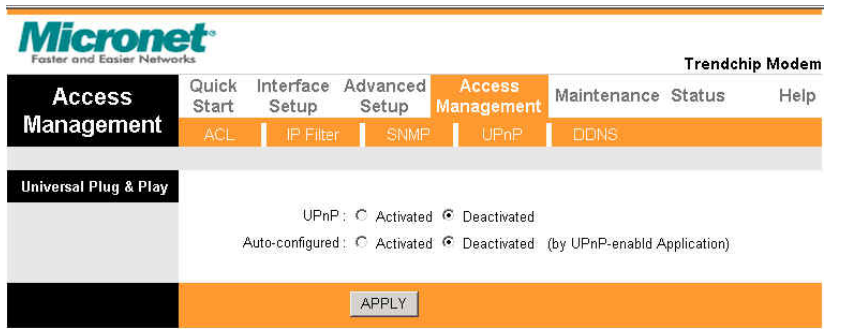

**Universal Plug and Play (UPnP):** You can choose **"Activated"** or **"Deactivated"** option from this session.

**Auto-Configured (by UPnP Application):** Choose **"Activated"**  option to allow UPnP-enabled applications to automatically configure the router so that they can communicate through the router, for example by using NAT traversal, UPnP applications automatically reserve a NAT forwarding port in order to communicate with another UPnP enabled device; this eliminates the need to manually configure port forwarding for the UPnP enabled application. If you don't want to make configuration changes through UPnP, just choose **"Deactivated"**.

**Apply**: Click **Apply** to save the setting to the router.

*Note: Every time you change one setting, you must click APPLY button once, then go to next setting's change.*

#### **5.5.5 DDNS**

The Dynamic Domain Name System lets you use a static host name with a dynamic IP address.

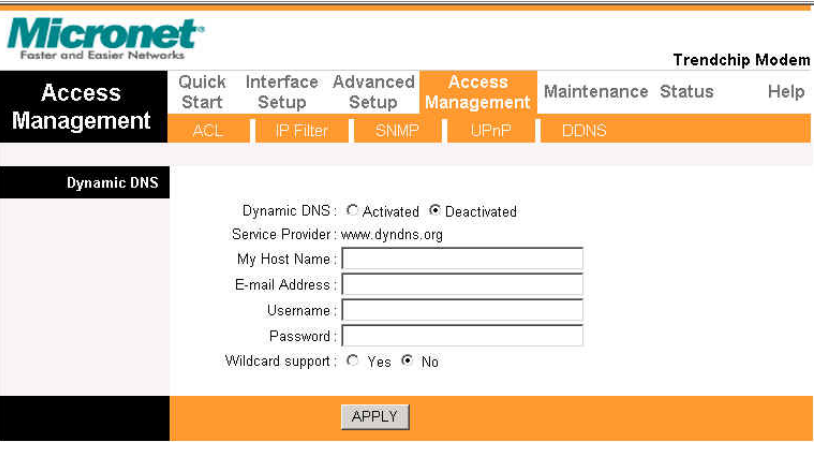

**Dynamic DNS**: Choose the option for **Activated** or **Deactivated**  DDNS.

**Service Provider:** The default Dynamic DNS service provider is

#### **www.dyndns.org**.

**My Host Name:** Type the domain name assigned to the router by your Dynamic DNS provider.

**E-mail Address**: Type your e-mail address.

**Username:** Type your user name.

**Password:** Type your password of the DDNS account.

**Wildcard support:** Select **Yes** or **No** to turn on DYNDNS Wildcard. **Apply:** Click **Apply** to save your changes.

*Note: Every time you change one setting, you must click APPLY button once, then go to next setting's change.* 

#### **5.6 Maintenance**

#### **5.6.1 Administr ation**

This field allows user to change new password.

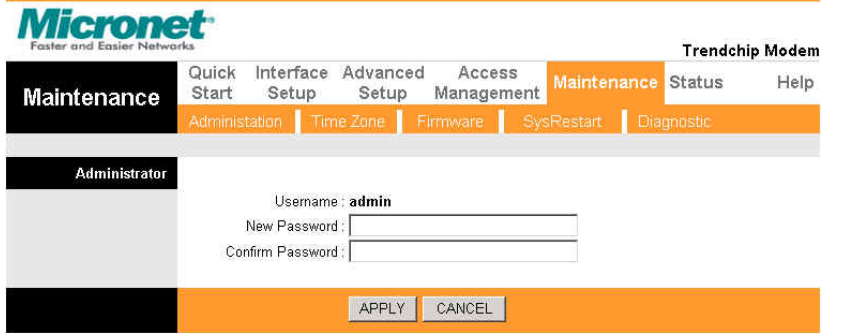

*Note: Every time you change one setting, you must click APPLY* 

*button once, then go to next setting's change.*

#### **5.6.2 Time Zone**

**[Time Zone]** 

**Current Date/Time:** This field displays an updated Date and Time when you reenter this menu.

#### **[Time Synchronization]**

**Synchronization with:** You can choose "NTP Server automatically",

"PC's Clock", or "Manually" to coordinate the time.

**Time Zone:** Choose the Time Zone of your location. This will set the time difference between your time zone and Greenwich Mean Time (GMT).

**Daylight Saving:** Choose **"Enabled"** or **"Disabled"** to use daylight savings time.

**NTP Server Address:** Type the IP address or domain name of your time server. Check with your ISP/network administrator if you are unsure of this information.

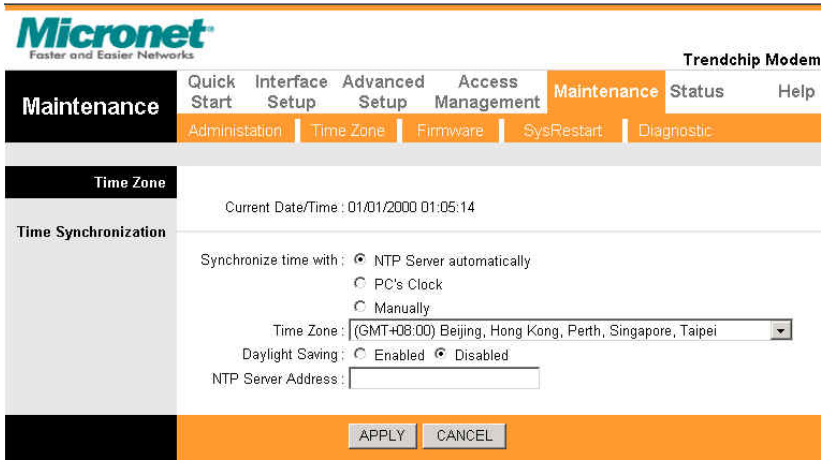

*Note: Every time you change one setting, you must click APPLY* 

*button once, then go to next setting's change.*

#### **5.6.3 Firm ware**

Download the firmware, save it and then extract it. The upload process uses TFTP (Trivial File Transfer Protocol).

It takes a few minutes, don't power off it during upgrading. Device will restart after the upgrade!

After a success upload, the system automatically restarts. Please wait for the device to finish restarting (the SYS LED is on steady). This should take about 2 minutes. You need to log in again if you want to access the device.

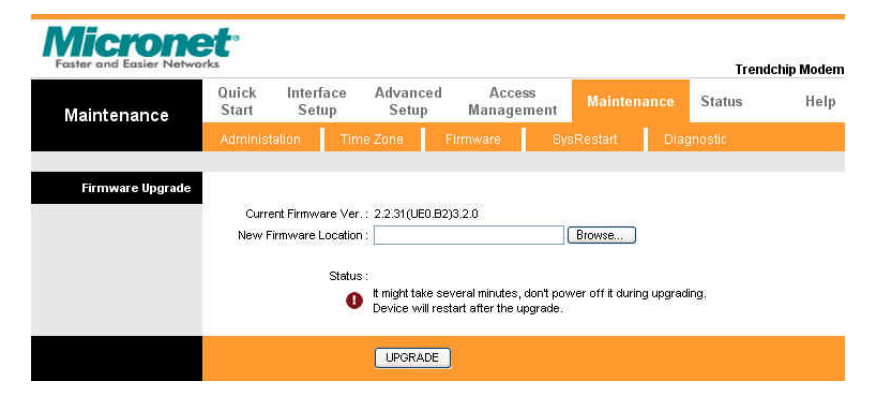

**Current Firmware Ver.:** This filed displays the current firmware version.

**New Firmware Location:** Type in the location of the file you want to upload in this field or click **Browse…** to find it.

**Upload:** Click **Upload** to begin the upload process. This process may take up to 2 minutes.

*Note: Every time you change one setting, you must click APPLY button once, then go to next setting's change.*

#### **5.6.4 Sy stem Restart**

Click **RESTART** at the bottom of the web page if you want to make the default setting.

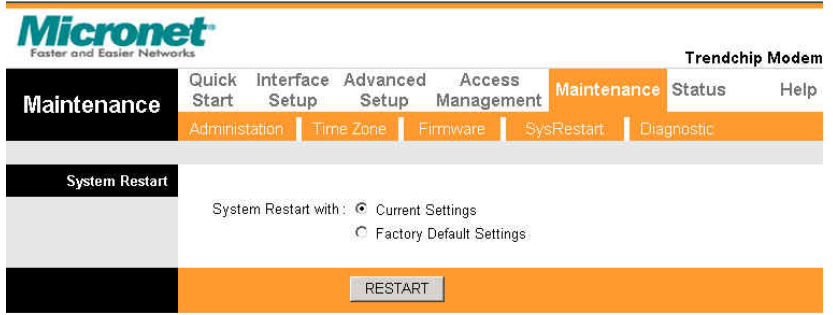

*Note: Every time you change one setting, you must click APPLY button once, then go to next setting's change.*

#### **5.6.5 Diagno stic**

The **Diagnostic** page allows you to run a series of diagnostic tests of your system software and hardware connections. From the **Virtual Circuit** drop-down list, select the name of the Virtual Circuit on which the diagnostics are to be shown.

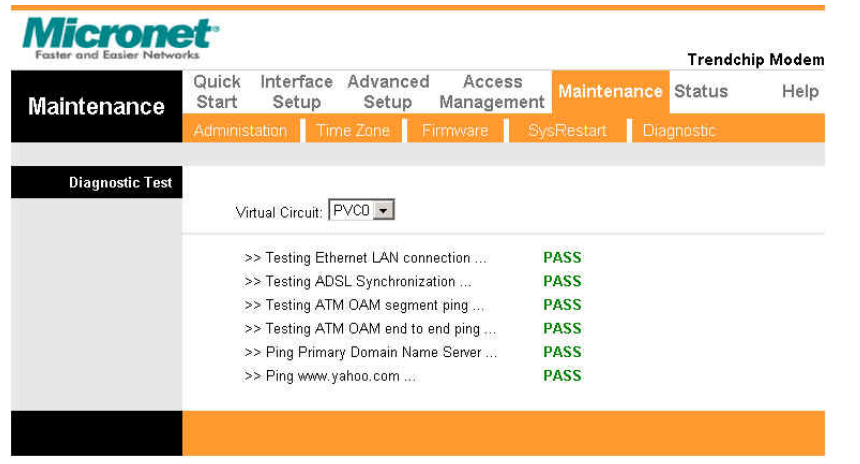

#### **Note:** 1) User ONLY can view **PVC0**'s Diagnostic Test connection.

2) **"Testing ADSL Synchronization"** might take 30 sec to pass the Diagnostic Test.

## **5.7 Status**

#### **5.7.1 Dev ice Info**

The **Device Info** screen is a tool that you use to monitor your modem. Note that these fields are read-only and are not meant for diagnostic purposes. Except the Virtual Circuit, click the drop-down list and select the name of the Virtual Circuit on which the system status is to be shown.

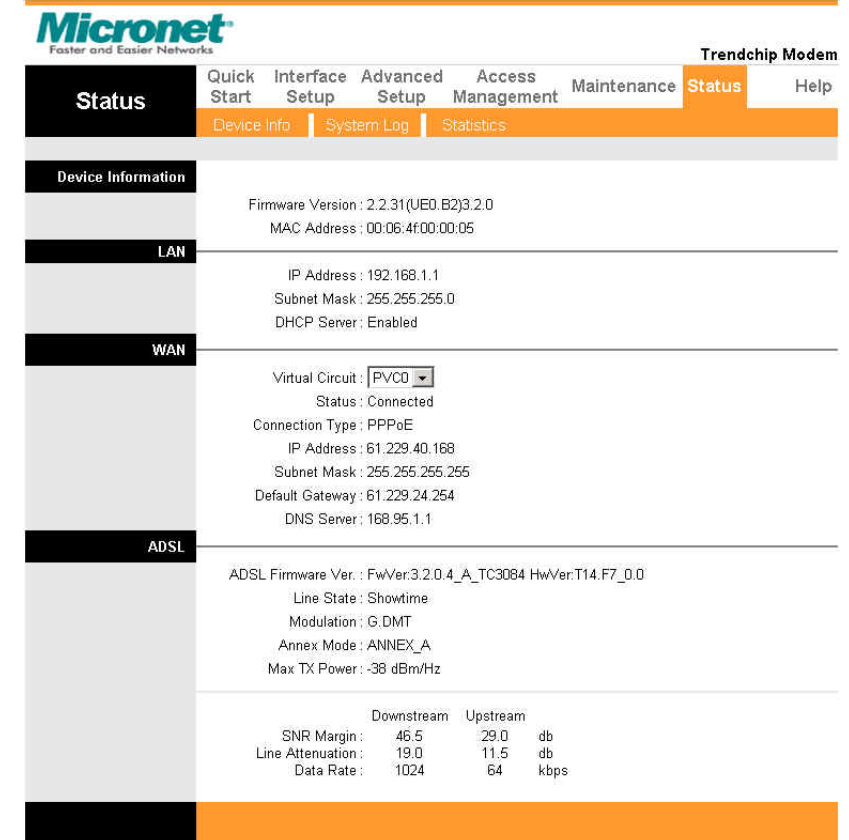

#### **[Device Information]**

**Firmware Version:** This filed displays current firmware version. **MAC Address:** The MAC (Media Access Control) or Ethernet address unique to your modem.

#### **[LAN]**

**IP Address:** The LAN port IP address

**Subnet Mask**: The LAN port IP subnet mask.

**DHCP Server:** The status of **DHCP** Server (Enabled or Disabled)

#### **[WAN]**

**Virtual Circuit:** Click the drop-down list and select the name of the Virtual Circuit on which the system status is to be shown.

**Status:** Connected or Not Connected

**Connection Type:** The WAN Connection Type.

**IP Address:** The WAN port IP address

**Subnet Address:** The WAN port IP subnet mask.

**Default Gateway:** The IP address of the default gateway, if applicable.

**DNS Server:** The IP address of the DNS Server

### **[ADSL]**

**ADSL Firmware Version:** This field displays current ADSL firmware version.

**Line States:** This is the status of tour WAN Line.

**Modulation:** The type of the modulation.

**Annex Mode:** The type of Annex mode.

#### **5.7.2 Sy stem Log**

The **System Log** displays data generated or acquired by routine system communication with other devices, such as the results of negotiations with the ISP's computers for DNS and gateway IP addresses. This information does not necessarily represent

unexpected or improper functioning and is not captured by the system traps that create alarm.

You can click **Save Log** to display a Windows File Download dialog box that enables opening or saving the contents of the log to your PC. To remove all entries from the list, click **Clear Log**. New entries will begin accumulating.

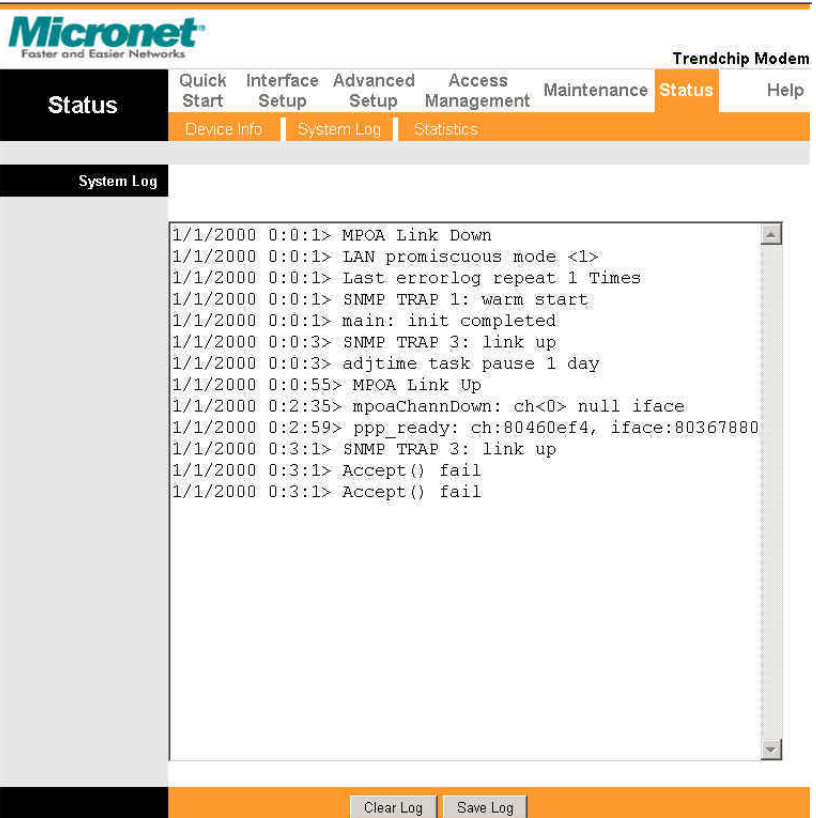

#### **5.7.3 Statis tics**

You can view performance statistics for Ethernet/ADSL router's

number of packets transmit/receive.

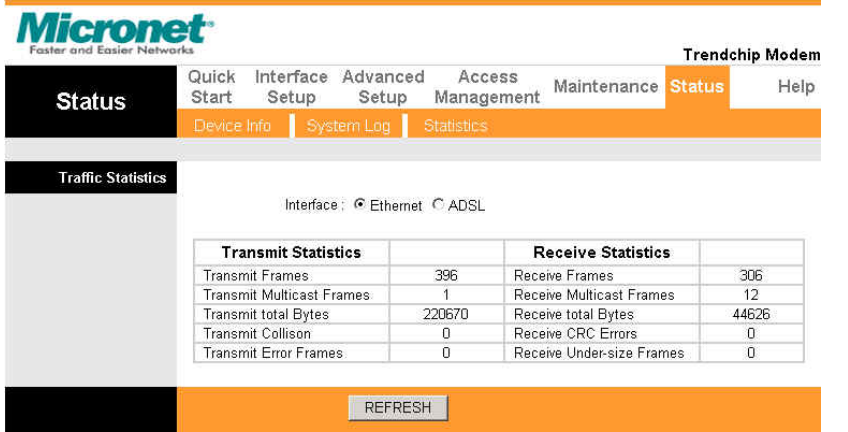

If you have any trouble to configure or setup this router, please

contact us.

Before contacting us, make sure collect following information.

Submit complete detailed information of your problem will help us to provide you accurate answer.

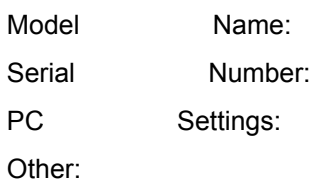